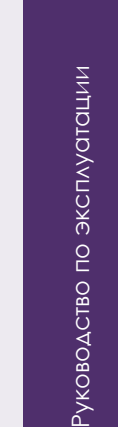

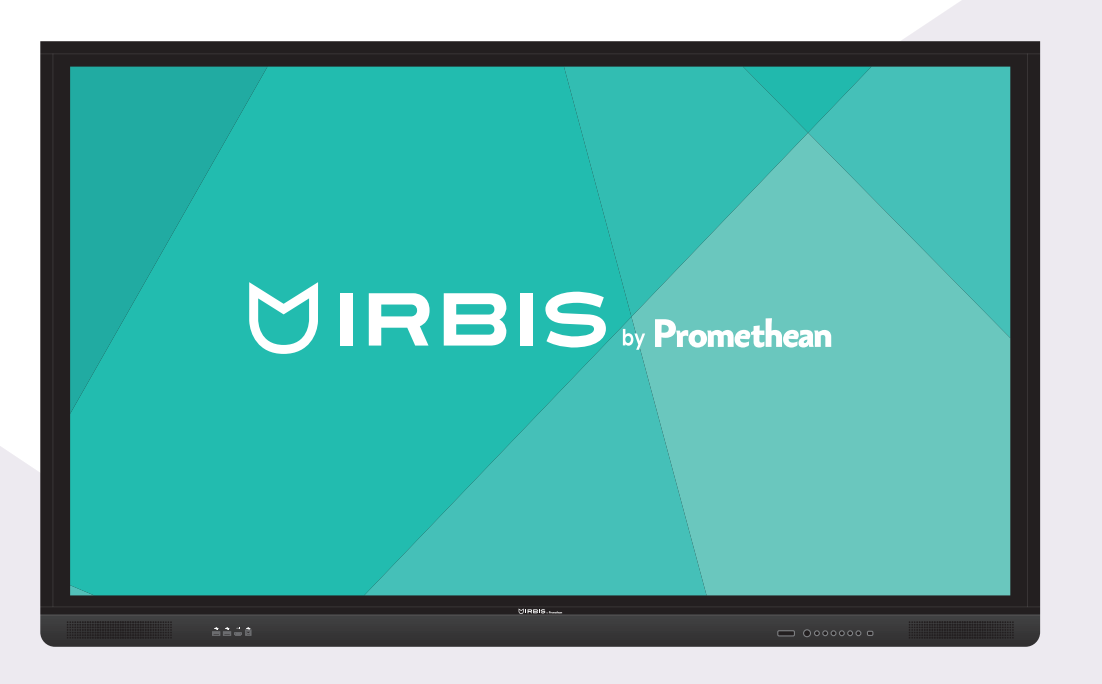

## $UIRBIS<sub>by</sub> Promethean$

Моноблочный компьютер **AIO86N3C**

www.irbis-digital.ru

уководство по эксплуатации

## **Уважаемый пользователь!**

Благодарим за выбор продукции нашей компании. Моноблочный компьютер IRBIS AIO86N3C – это инновационный продукт, специально разработанный для образовательных организаций, совмещающий в едином устройстве функции высокопроизводительного компьютера и интерактивной доски, позволяющий проводить занятия с использованием современных технологий.

Перед началом использования внимательно ознакомьтесь с информацией о соблюдении правил безопасности, руководством по эксплуатации и этикетками на корпусе. Храните данное руководство в надежном месте, чтобы обращаться к нему в дальнейшем.

#### **Комплект поставки**

- Моноблок
- Кабель питания от электросети
- Кабель USB A-B
- ИК пульт дистанционного управления (с 2 элементами питания типа ААА)
- 4 пассивных безбатарейных стилуса
- Ластик
- Органайзер для хранения стилусов, ластика и ИК пульта дистанционного управления
- Настенное крепление
- Руководство по эксплуатации (настоящий документ)
- Руководство по установке

## **Информация о правилах безопасности**

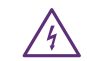

Изображение молнии со стрелкой внутри равностороннего треугольника предупреждает пользователя о наличии внутри изделия высокого напряжения, представляющего серьезную угрозу поражения электрическим током.

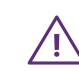

Восклицательный знак внутри треугольника указывает пользователю на наличие важных инструкций по эксплуатации и обслуживанию изделия.

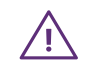

Во избежание риска возгорания или поражения электрическим током не подвергайте устройство воздействию пара, дождя или влаги.

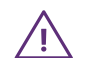

Во избежание риска поражения электрическим током не снимайте крышку (или заднюю панель). Устройство не содержит деталей, подлежащих обслуживанию пользователями. Техническое обслуживание должны производить только квалифицированные специалисты.

- Установку этого продукта должен проводить сертифицированный производителем специалист.
- Использование компонентов, поставляемых другими компаниями или не соответствующих требованиям производителя, может отрицательно повлиять на производительность оборудования и действие гарантии. С информацией об условиях гарантийного обслуживания и поддержки можно ознакомиться на сайте http://irbis-digital.ru/ support/
- Прежде чем приступить к использованию продукта, проверьте устройство на предмет отсутствия повреждений. При наличии повреждений соблюдайте осторожность и не прикасайтесь к деталям, которые могут находиться под напряжением.
- Ни при каких обстоятельствах не пытайтесь получить доступ к деталям, находящимся внутри устройства. При подозрении на неисправность устройства обратитесь в службу технической поддержки или в авторизованный сервисный центр.
- Для обеспечения совместимости следует использовать вспомогательные компоненты, рекомендованные производителем.
- Используйте только кабели, совместимые с используемыми в вашей стране типами розеток электросети. Если необходимо удостовериться в совместимости используемого оборудования, то перед подключением устройства к электросети обратитесь к компании-производителю или в один из ее авторизованных сервисных центров.
- Для подключения устройства используйте ближайшую розетку с легким доступом к ней.
- До упора вставьте вилку в розетку. Неплотное соединение может привести к искрению.
- Во избежание поражения электрическим током и повреждения компонентов устройства следует отключать моноблок от сети перед подключением других кабелей.
- Во избежание поражения электрическим током не рекомендуется прикасаться к шнуру питания во время грозы.
- При отключении устройства тяните за вилку, а не за кабель. Если тянуть за кабель электропитания, это может привести к повреждению проводов в кабеле и стать причиной возгорания или поражения электрическим током.
- Во избежание риска поражения электрическим током не прикасайтесь к вилке мокрыми руками.
- Перед чисткой моноблока всегда нужно отключать устройство от сети.
- Не используйте жидкие чистящие средства или спреи. Используйте слегка увлажненную ткань. Ни в коем случае не используйте чистящие средства на основе спирта, растворителя или аммиака для очистки экрана. Не используйте абразивные моющие средства.
- При перемещении устройства из помещения с низкой температурой в помещение с высокой температурой на корпусе может образоваться конденсат. Во избежание риска поражения электрическим током или повреждения компонентов не включайте устройство в сеть сразу после этого.
- Следует отключать устройство от сети во время грозы или при продолжительном перерыве в использовании. Это поможет предотвратить повреждение устройства вследствие скачков напряжения.
- Не размещайте устройство вблизи кондиционера, чтобы избежать образования конденсата, которое может привести к возгоранию, поражению электрическим током или повреждению компонентов.
- Вентиляционные отверстия в корпусе предназначены для защиты устройства от перегрева. Не блокируйте их.
- Не устанавливайте моноблок в шкаф, если нельзя обеспечить достаточную вентиляцию.
- Не устанавливайте моноблок на радиатор или обогреватель или вблизи них.
- Не вставляйте пальцы или какие-либо предметы в вентиляционные отверстия или сигнальные входы устройства.
- Не допускайте попадания жидкости на моноблок. Это может привести к короткому замыканию и стать причиной возгорания или поражения электрическим током.
- Не нажимайте слишком сильно на поверхность устройства.
- Не стучите, не надавливайте и не скребите пальцами или какими-либо твердыми предметами по экрану.
- Не помещайте легковоспламеняющиеся или взрывоопасные предметы вблизи устройства.

Пульт дистанционного управления работает на двух батарейках типа AAA.

- При использовании батареек неподходящего типа возможно воспламенение!
- Неправильная полярность может вызвать повреждение или разгерметизацию батареек и привести к повреждению или загрязнению пульта управления.
- Держите новые и использованные аккумуляторы в недоступном для детей и домашних животных месте.
- Если аккумуляторное отделение не закрывается должным образом, не используйте пульт дистанционного управления и держите его в недоступном для детей месте.
- Если вы предполагаете, что батарейка могла быть проглочена или попала в другие естественные отверстия, немедленно обратитесь к врачу.

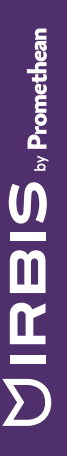

## **Важно!**

При возникновении одной из перечисленных неисправностей обратитесь в службу технической поддержки или в авторизованный сервисный центр:

- разъем питания неисправен или изношен;
- на устройство пролилась жидкость или упал посторонний объект;
- устройство подверглось воздействию дождя или влаги;
- устройство упало или было повреждено другим образом;
- устройство издает странные звуки;
- устройство дымится или издает неприятный запах;
- производительность устройства значительно изменилась.

#### **Условия эксплуатации**

#### **Температура:**

- **Относительная влажность (без конденсации):**
- Рабочая: 10% ... ~85%
- Хранения: 20% ... ~80%

#### **Утилизация**

• Рабочая $\cdot$  0°C  $+40^{\circ}$ C • Хранения: -20°C ... +60°C

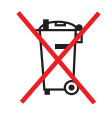

Этот продукт предназначен для повторного использования и переработки. Символ перечеркнутого мусорного бака означает, что продукт (электрическое и электронное оборудование и содержащие ртуть аккумуляторы) нельзя выбрасывать вместе с бытовым мусором. Ознакомьтесь с правилами утилизации таких продуктов.

## **Обзор устройства**

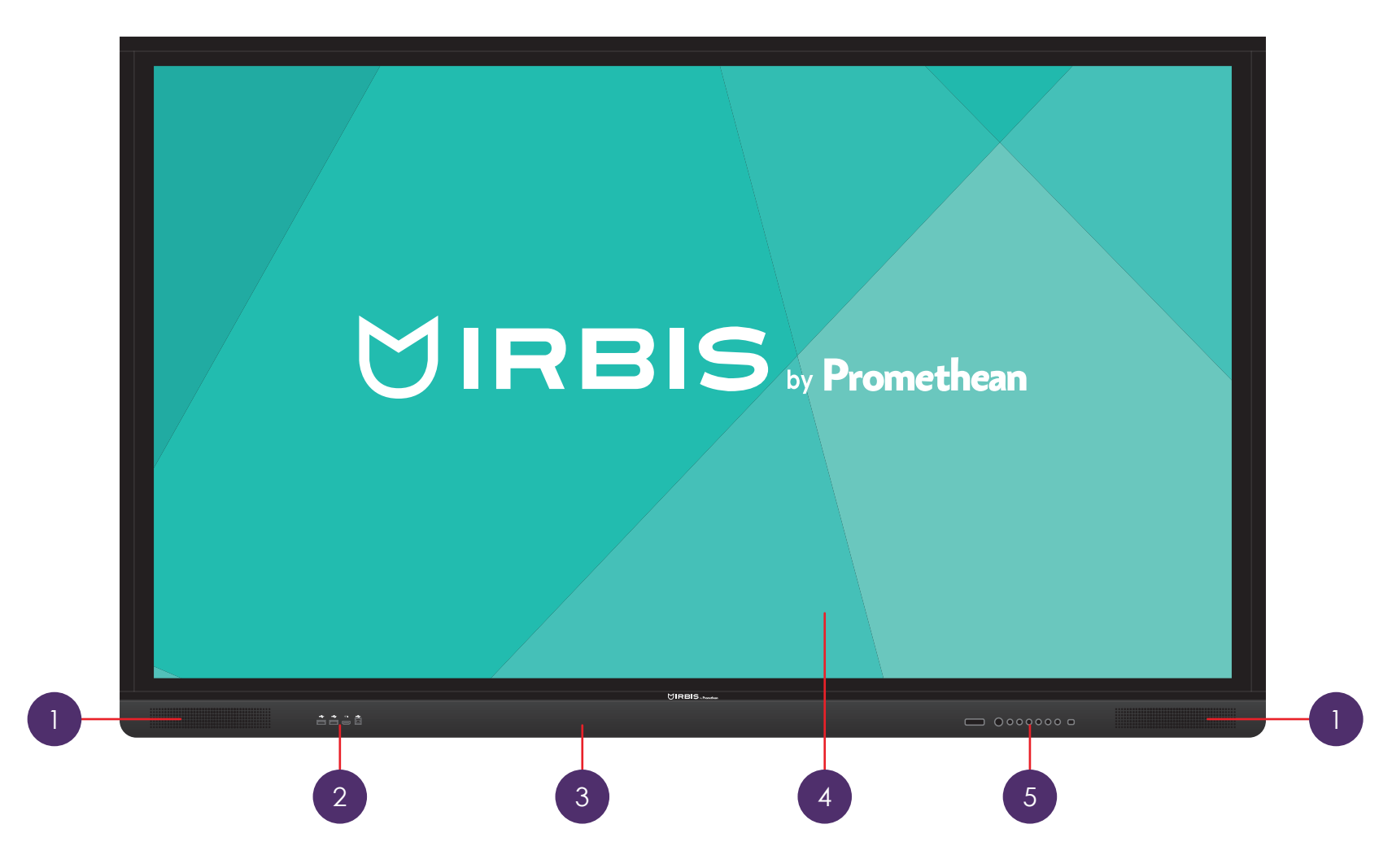

- 1. Встроенные акустические системы
- 2. Фронтальная панель подключений
- 3. Лоток для размещения стилусов
- 4. Сенсорный экран
- 5. Панель управления

Принудительное отключение питания может привести к потере данных. Мы рекомендуем регулярно сохранять резервные копии данных.

Руководство по эксплуатации

#### **Фронтальная панель подключений**

- 1. Порт USB тип C
- 2. Порт USB тип А
- 3. Порт USB тип А
- 4. Вход HDMI для подключения внешних устройств
- 5. Порт USB тип B для внешних сенсорных интерфейсов

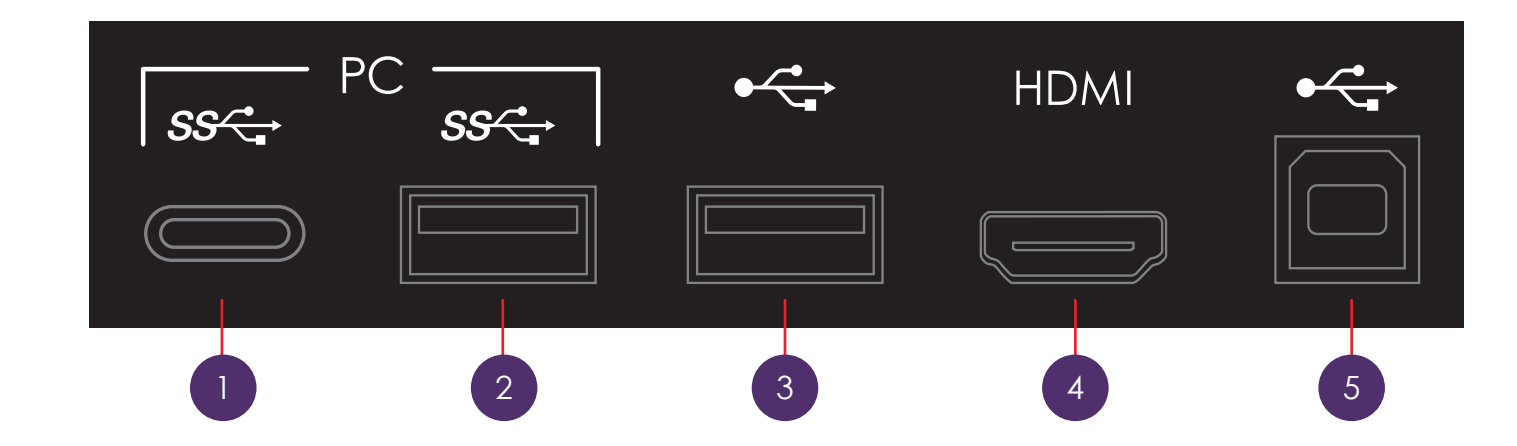

Руководство по эксплуатации

#### **Панель управления**

- 1. Включение / выключение устройства
- 2. Включение / выключение режима шторки (заливки экрана цветом)
- 3. Уменьшение громкости
- 4. Увеличение громкости
- 5. Уменьшение яркости подсветки
- 6. Увеличение яркости подсветки
- 7. Переключение между режимами монитора и ПК

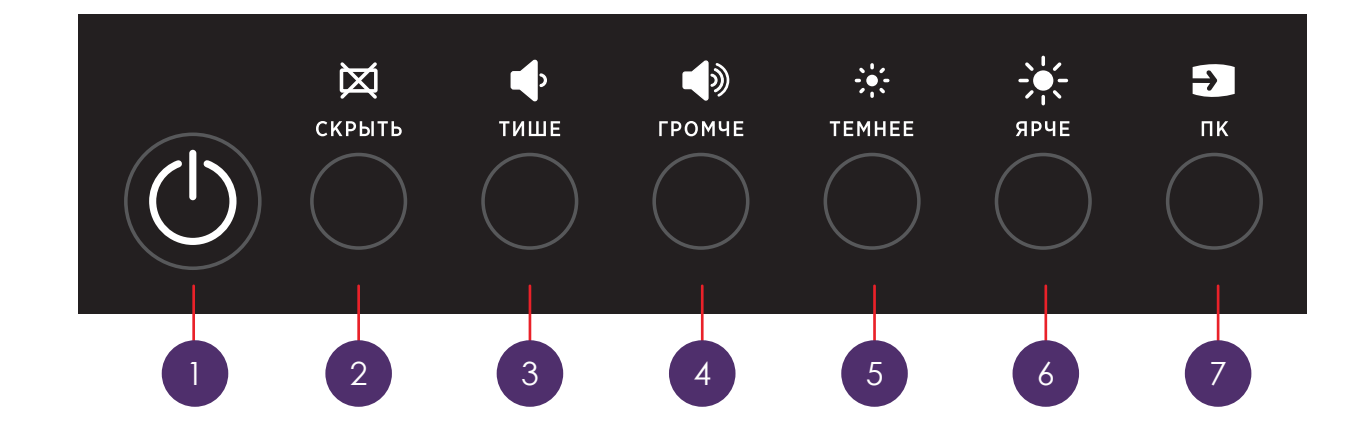

# $IRBIS<sub>sponethean</sub>$

## уководство по эксплуатации Руководство по эксплуатации

#### **ИК пульт дистанционного управления**

Пульт управления моноблоком может работать в режимах:

- Стандартный:
- Презентационный.

Пульт управления переходит в презентационный режим при запуске режима «Проводник», воспроизведении контента, или при нажатии на кнопку «Презентационный режим» на боковой панели управления.

Использование Презентационного режима возможно только в режиме «Проводник» и при воспроизведении контента. Для выхода из «Презентационного режима», также необходимо нажать на кнопку на боковой панели управления.

#### **Стандартный режим:**

- 1. Включение/выключение
- 2. Клавиши управления курсором: вверх/вниз: выбор пункта для настройки влево/вправо: регулировка значения выбранного пункта
- 3. Подтвердить текущий выбор/операцию
- 4. Уменьшение громкости
- 5. Увеличение громкости
- 6. Меню изображения, звука и настроек
- 7. Переключение между режимами монитора и ПК
- 8. Включение / выключение режима шторки (заливка экрана цветом)
- 9. Заморозка изображения на экране

#### **Презентационный режим:**

Кнопки 1, 4, 5, 6, 8 и 9 не используются.

- 2. Навигация по файлам в режиме «Проводник»: все клавиши, или по документу: клавиши влево/вправо
- 3. Открыть файл (в режиме «Проводник»)
- 7. Переход в полноэкранный режим

Внимание! Пульт управления по-умолчанию отключен. Для его активации обратитесь к системному администратору.

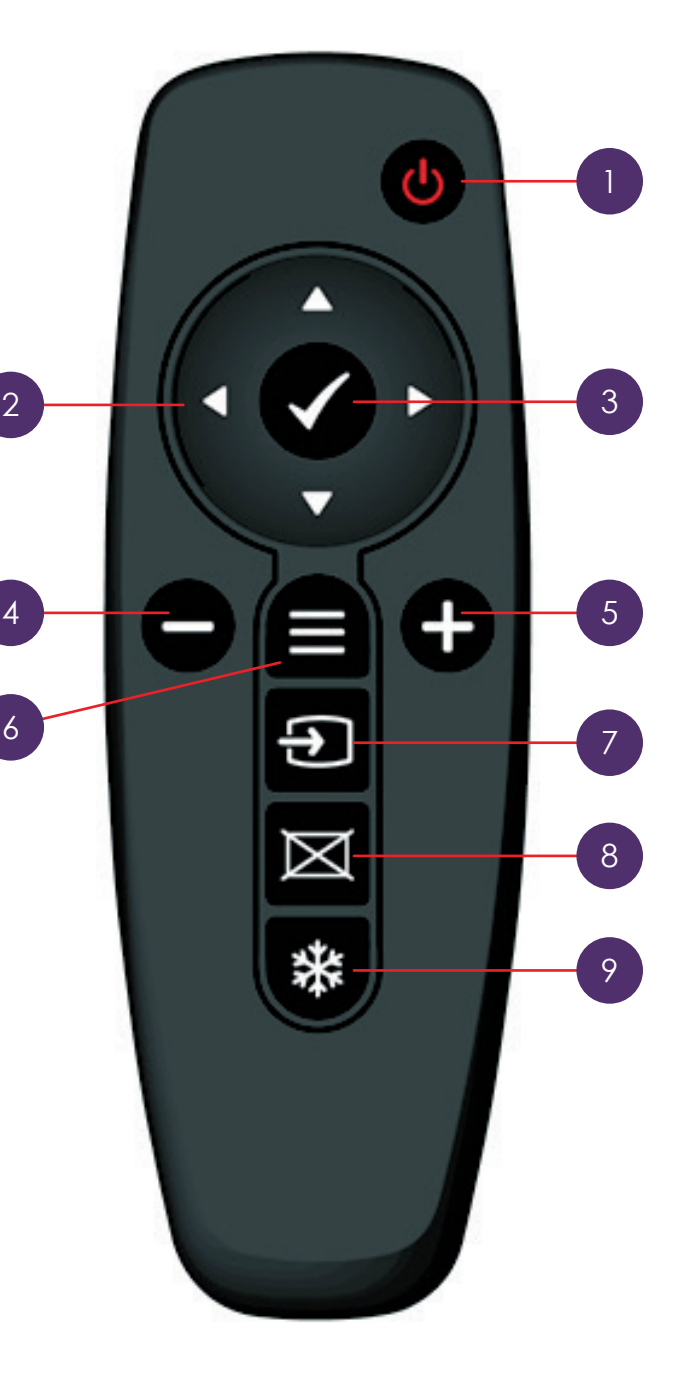

#### **Предустановленное программное обеспечение**

Моноблочный компьютер AIO86N3C поставляется с предустановленным программным обеспечением для эффективного и наглядного проведения занятий с использованием разнообразного образовательного контента.

#### **Все необходимые инструменты всегда под рукой**

- Основные режимы работы: интерактивный урок, электронная библиотека, доска, интернет, проводник.
- Возможность установки дополнительных программ системным администратором.
- Встроенные функции создания и сохранения графических пометок поверх произвольных приложений.

#### **Безопасная рабочая среда**

- Ограничение доступа к функциям операционной системы для пользователей в целях обеспечения безопасности.
- Поддержка авторизации и управления правами пользователей с использованием LDAP каталогов, возможность ограничения доступа к функциям ПО и управления доступом к установленным приложениям в зависимости от прав пользователей.

#### **Возможность использования существующих наработок**

• Совместимость с образовательными материалами, созданными в ПО SMART Notebook и Promethean ActiveInspire, позволяет использовать имеющиеся наработки!

#### **Поддержка самых распространенных форматов**

• Поддерживаемые форматы файлов: изображения (.png, .jpeg, .bmp, .gif, .svg), видео (.avi, .mp4, .mkv, .wmv, .webm), документы (.txt, .rtf, .doc, .docx, .pdf), таблицы (.xls, .xlsx), презентации (.ppt, .pptx), аудио (.mp3, .wav, .wma, .ogg, .3gp).

#### **Функции мониторинга**

• Интегрированная функция сбора сведений о состоянии аппаратной части моноблока и действиях пользователей.

 $\Lambda$  Программное обеспечение постоянно обновляется и функциональные возможности вашей версии могут отличаться от описанных в настоящем руководстве.

Руководство по эксплуатации

## **Работа с устройством**

#### **Авторизация**

Авторизация производится при помощи Логина и Пароля Пользователя в ЭЖД или PIN-кода, полученного от ЭЖД.

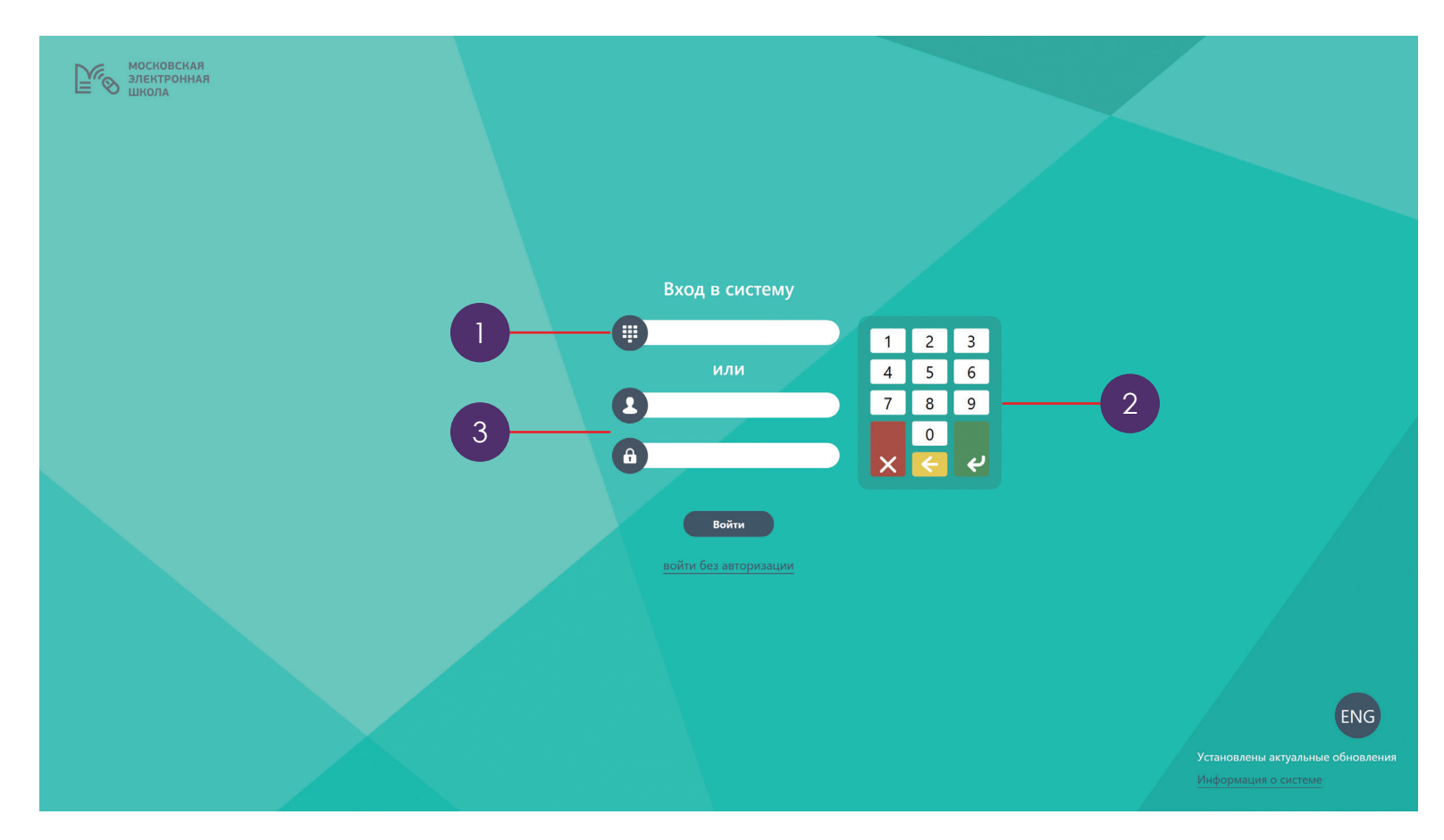

Моноблочный компьютер AIO86N3C

Моноблочный компьютер AIO86N3C

#### **Авторизация**

#### **Авторизация с помощью PIN-кода**

Чтобы авторизоваться при помощи PIN-кода, необходимо:

- 1. Авторизоваться в ЭЖД;
- 2. Нажать кнопку «Дополнительное меню», расположенную в верхнем правом углу;
- 3. Нажать кнопку «PIN-код»;
- 4. Запомнить полученный PIN-код;
- 5. Ввести PIN-код в соответствующее поле (1);
- 6. Нажать на кнопку «Войти».

Для ввода PIN-кода, воспользуйтесь специальной панелью (2).

#### **Авторизация с помощью Логина и Пароля**

Чтобы авторизоваться при помощи Логина и Пароля, выполните следующие действия:

1. Введите Логин и Пароль в соответствующие поля (3);

2. Нажмите на кнопку «Войти».

#### **Главное меню**

После авторизации, отобразится экран выбора режимов работы (Главное меню).

В главном меню выберите один из интересующих режимов работы:

- Интерактивный урок;
- Электронная библиотека;
- Доска;
- Интернет;
- Проводник.

Чтобы выбрать режим, нажмите на его иконку.

Под иконками режимов находятся иконки запущенных режимов и приложений (1).

Внешний вид главного меню может изменяться в зависимости от приложений, установленных Администратором образовательного учреждения, и запущенных в данный момент режимов, и приложений.

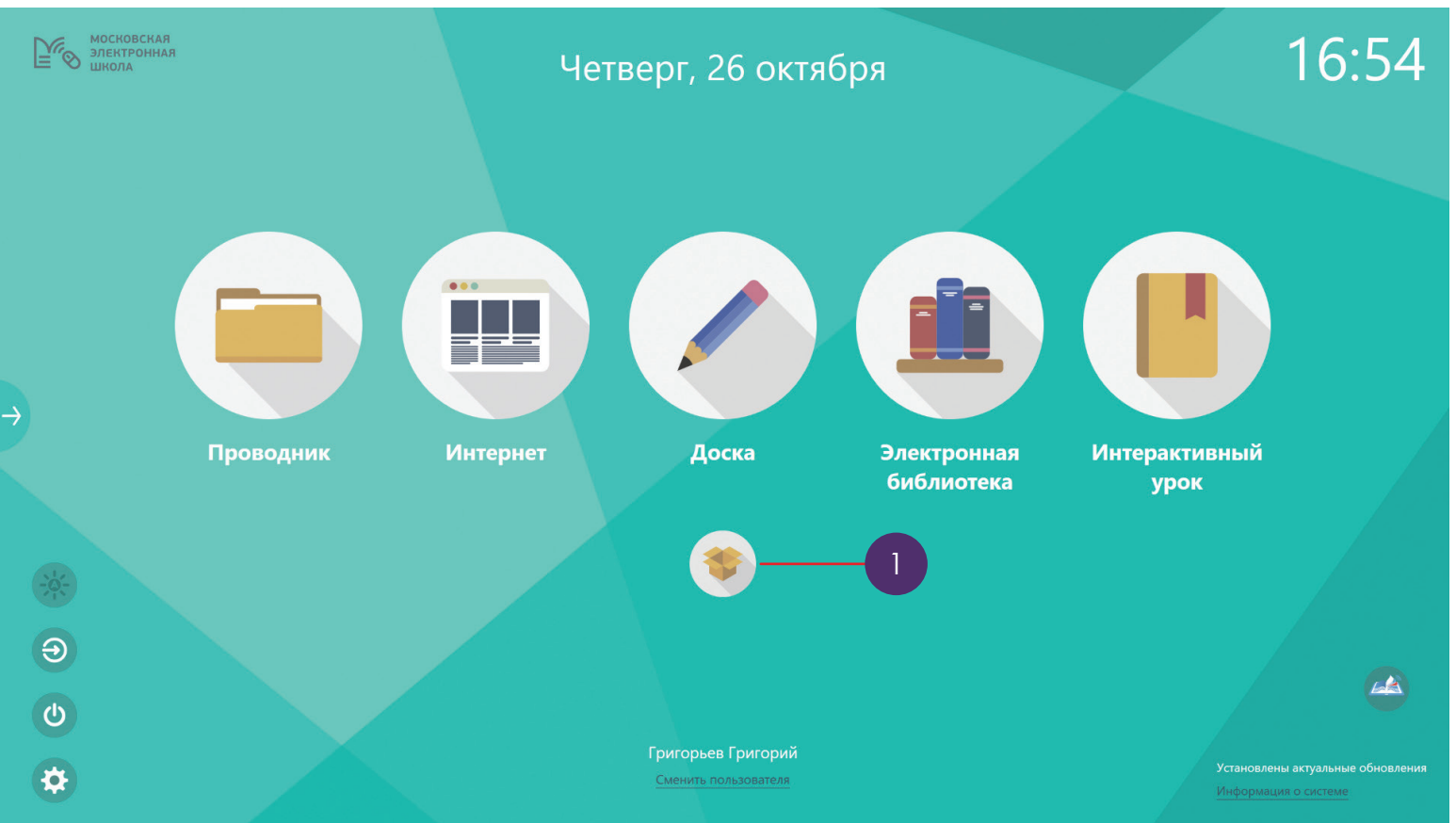

#### **Управление режимом яркости экрана**

Каждый Пользователь после начала работы с устройством может изменять режим яркости экрана. Чтобы изменить режим яркости, нажмите на пиктограмму (1). Вы можете переключаться между режимами подсветки:

- Авто;
- Стандартный.

В режиме «Авто» уровень подсветки регулируется в зависимости от уровня освещения в помещении.

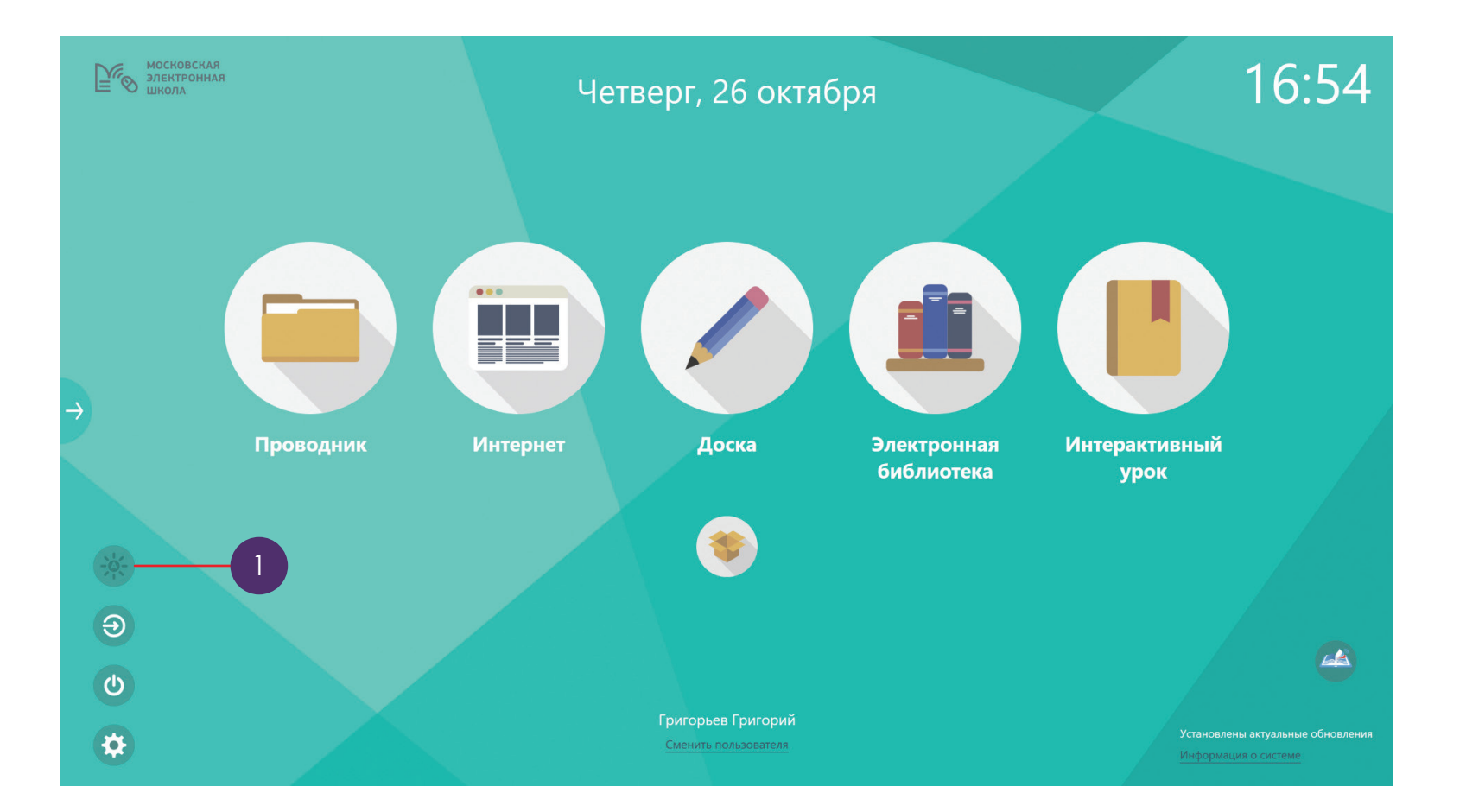

уководство по эксплуатации

#### **Управление источниками**

Преподаватель с дополнительной ролью может подключать устройства к HDMI-порту фронтальной панели подключений моноблочного компьютера и выводить с них изображение.

Дополнительная роль устанавливается Администратором.

Чтобы переключаться между источниками сигнала, нажимайте на кнопку переключения между режимом монитора и ПК (1). Также для переключения между источниками можно использовать пульт ДУ (стр. 8 кнопка 7) или фронтальную панель управления (стр. 7 кнопка 7)

При переключении, моноблок отобразит информационное сообщение. При нажатии на кнопку «Ок», источник будет переключен.

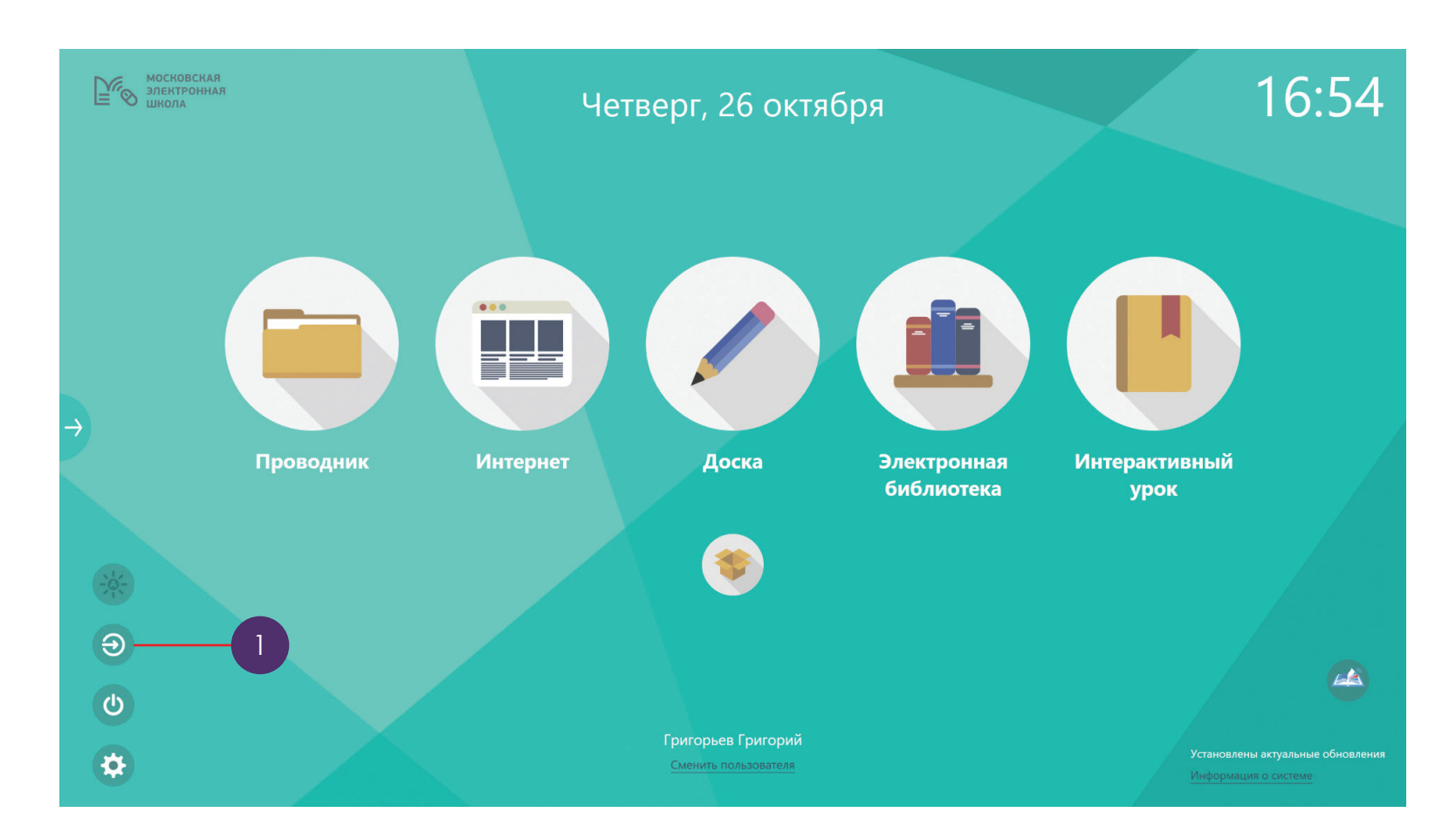

Моноблочный компьютер AIO86N3C

Моноблочный компьютер AIO86N3C

### **Смена пользователя, перезагрузка и завершение работы**

При нажатии на гиперссылку «Сменить Пользователя» (1) отобразится экран авторизации. На экране авторизации Пользователь может ввести учетные данные или осуществить вход без авторизации.

Чтобы перезагрузить устройство, нажмите на кнопку «Перезагрузка» в нижнем левом углу экрана (2).

Чтобы выключить моноблочный компьютер, нажмите на кнопку на устройстве или на пульте управления (стр. 8 кнопка 1).

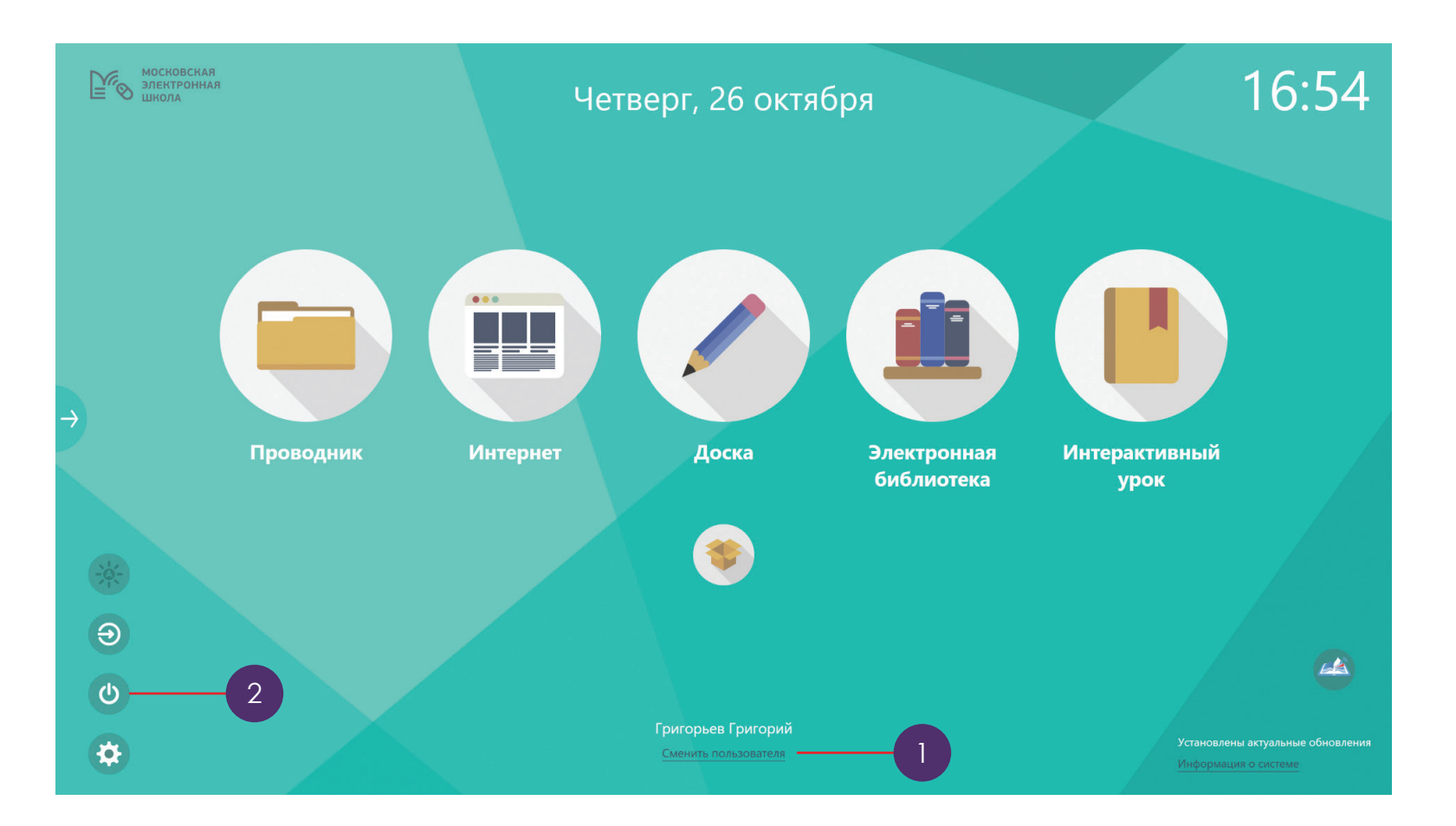

#### **Меню настроек**

Для перехода к администрированию, нажмите на пиктограмму «Настройка» в нижнем левом углу экрана (1). Моноблок отобразит всплывающее окно с возможностью выбора одной из категорий настройки:

- Система;
- Звук;
- Источник;
- Экран;
- Приложения.

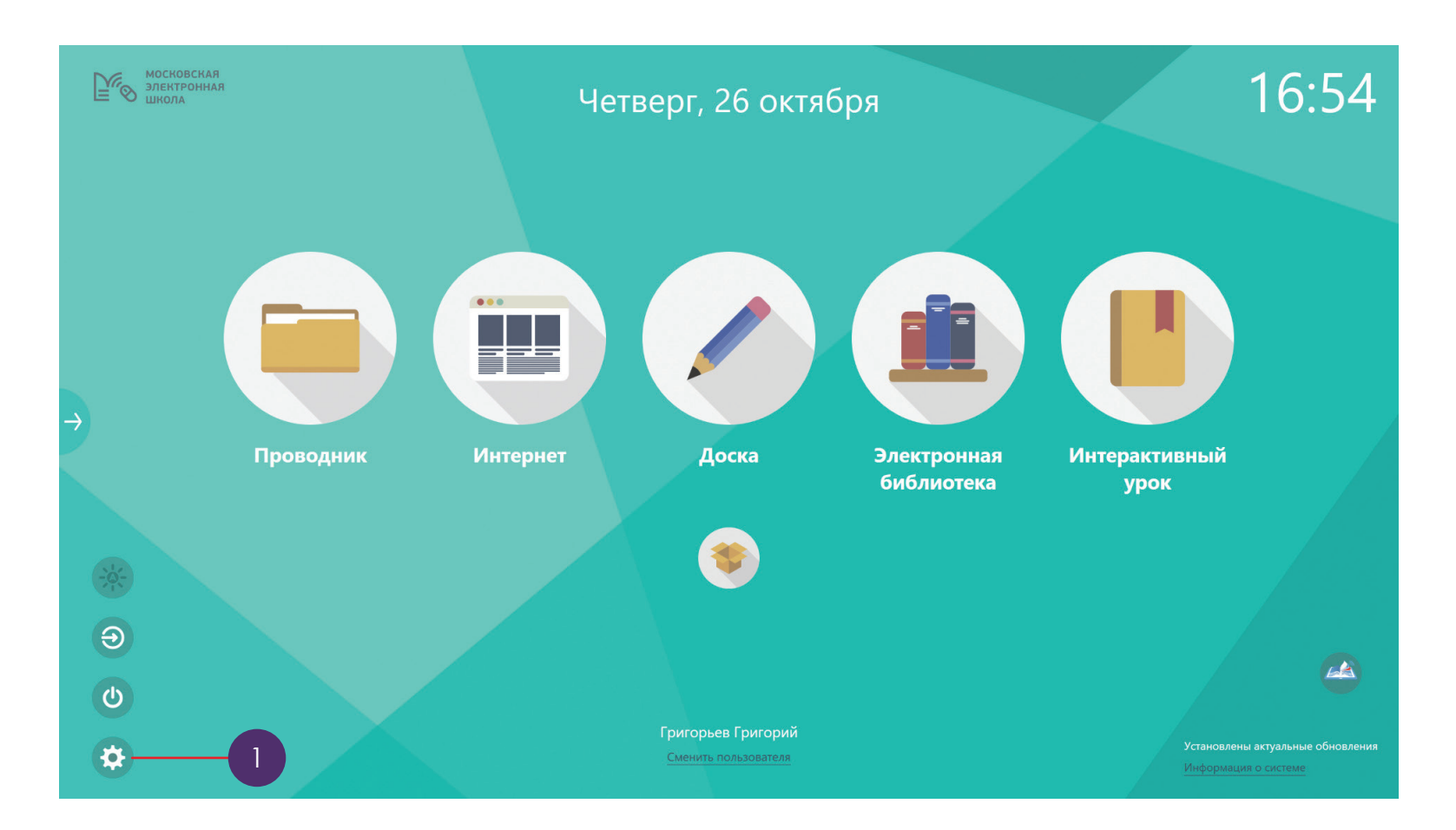

### **Меню настроек. Система**

В разделе «Система» вы можете:

- разблокировать или заблокировать пульт дистанционного управления;
- просмотреть сведения об устройстве:
	- версия системной прошивки;
	- версия прошивки сенсора;
	- номер модели панели;
	- серийный номер панели;
	- серийный номер сенсора.

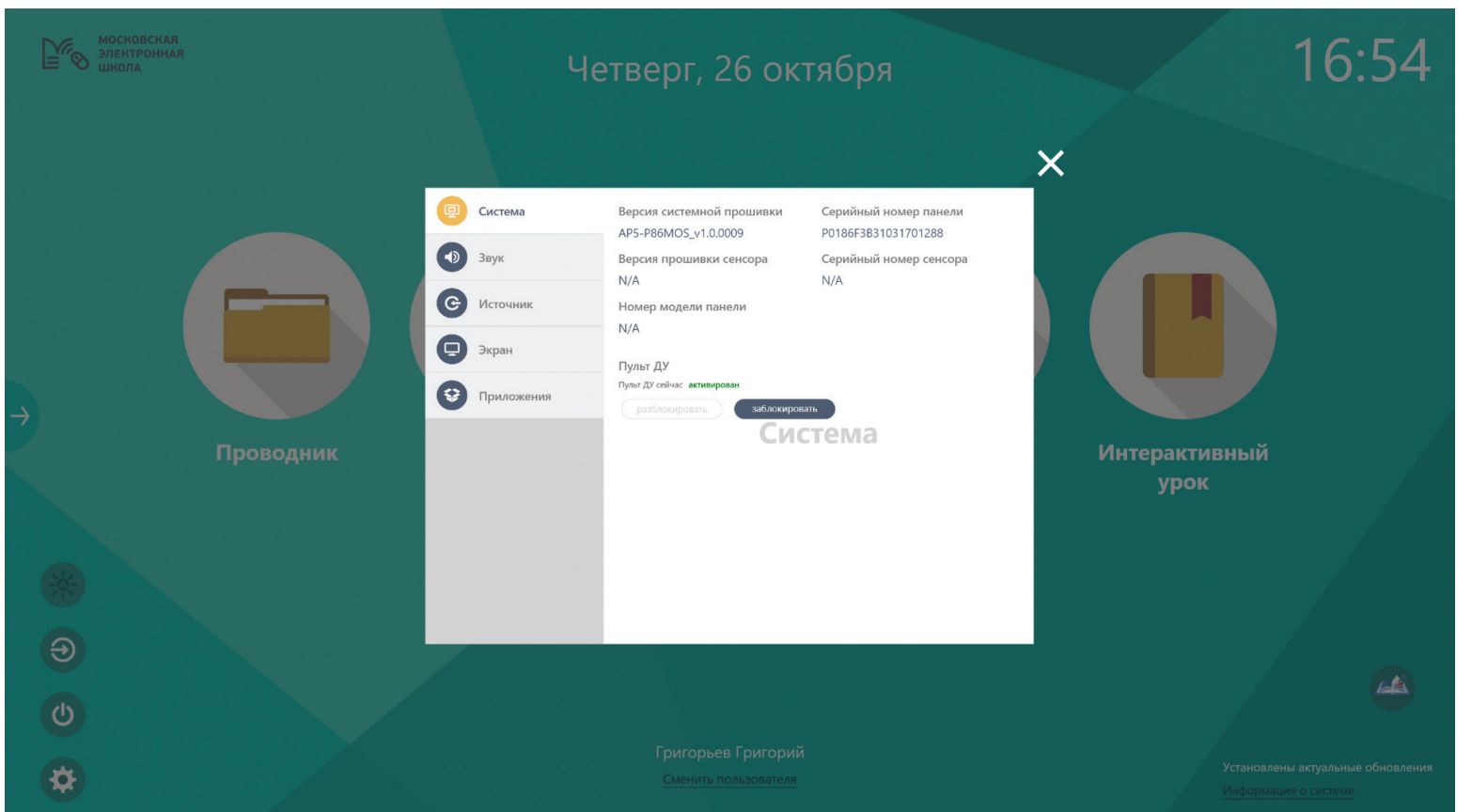

## Руководство по эксплуатации Руководство по эксплуатации

#### **Меню настроек. Звук**

В разделе «Звук» вы можете:

- включить или выключить звук;
- отрегулировать уровень громкости.

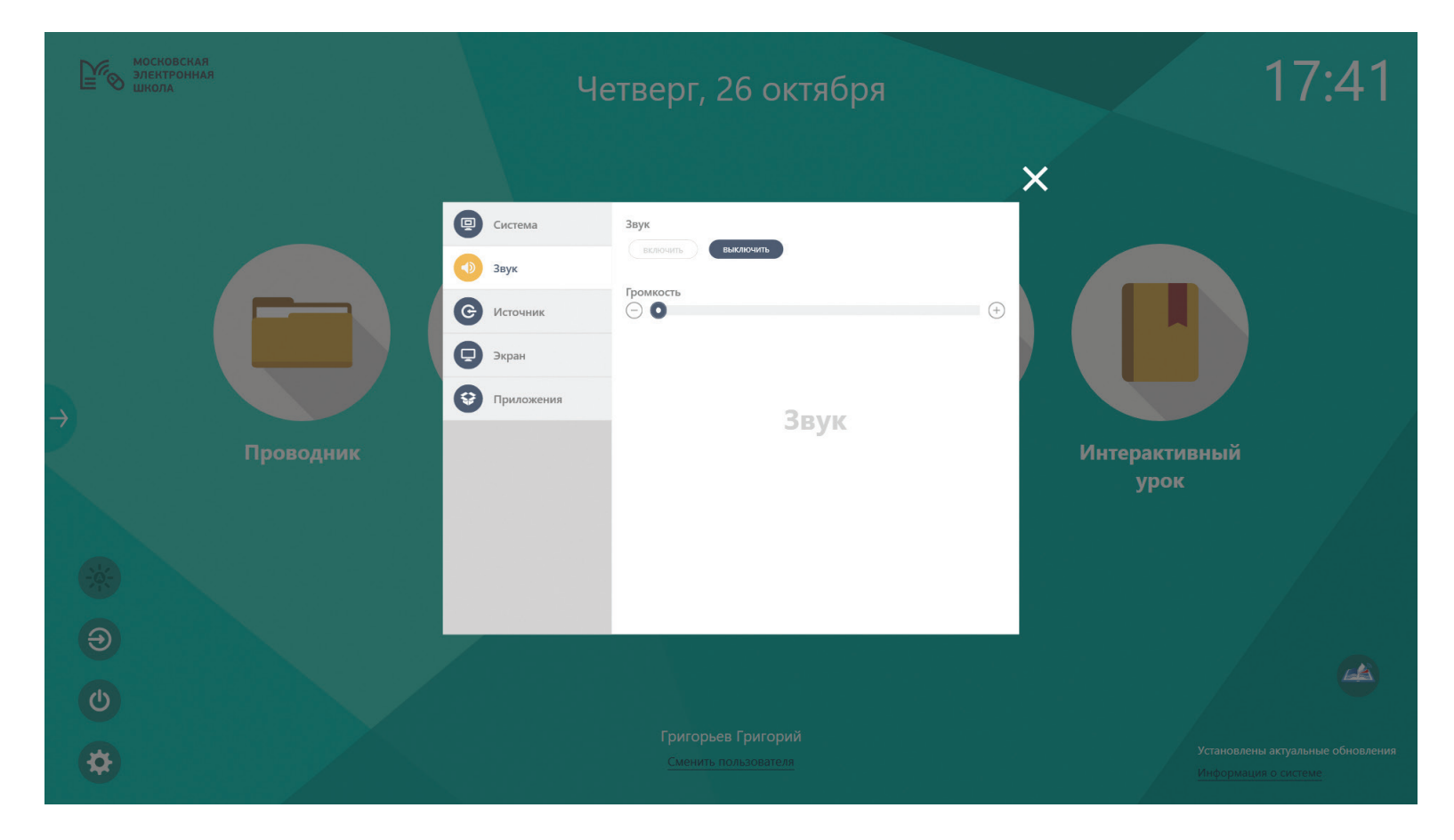

### **Меню настроек. Источник**

В разделе «Источник» вы можете выбрать источник видеосигнала из предложенных.

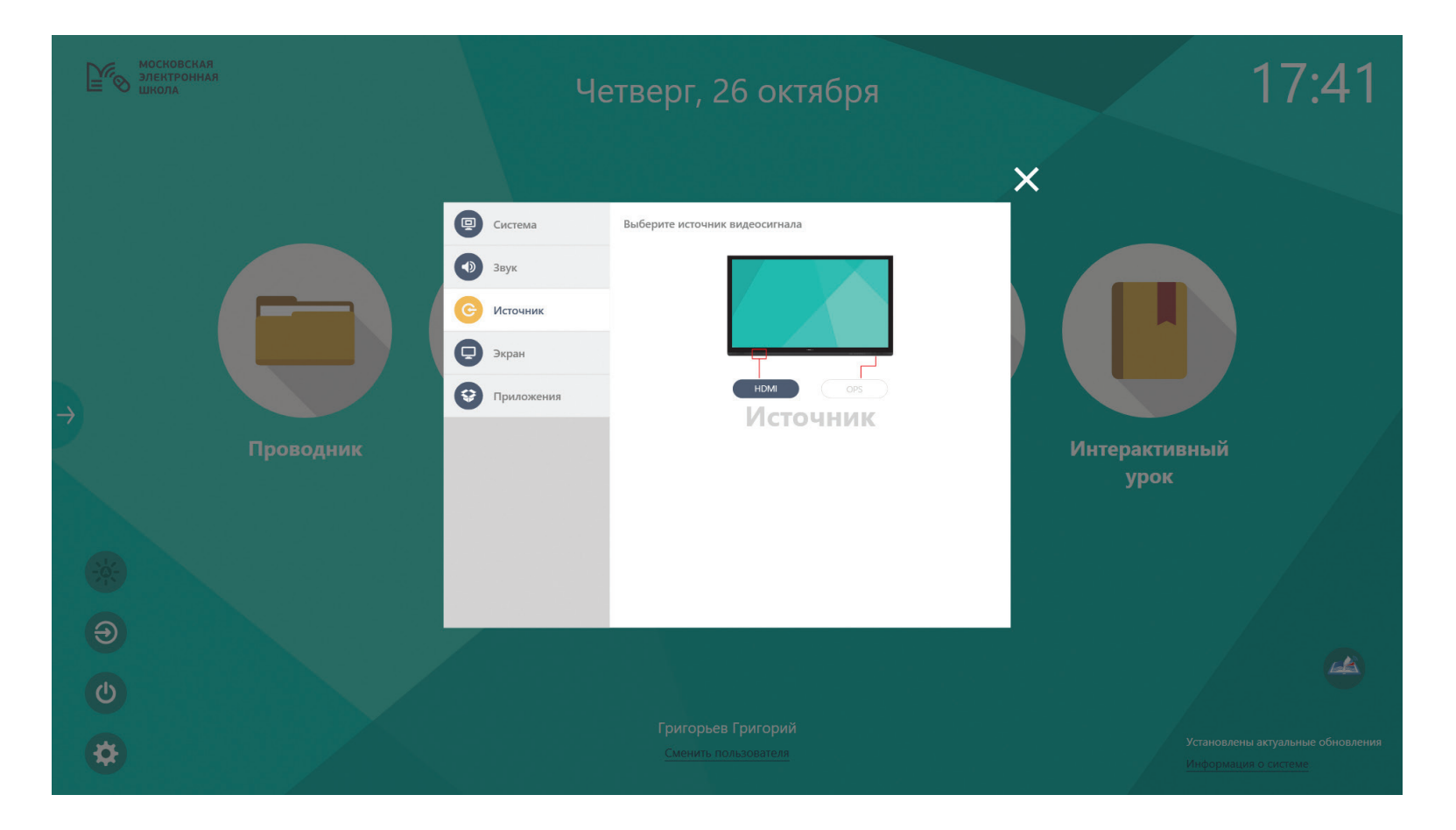

### **Меню настроек. Экран**

В разделе «Экран» вы можете настроить или сбросить параметры экрана: Вы можете отрегулировать следующие параметры:

- режим изображения:
- уровень контраста;
- уровень яркости;
- режим подсветки:
- яркость подсветки;
- резкость;
- цветовая температура:

При выборе «пользовательских» настроек, вы сможете самостоятельно настраивать нужный параметр.

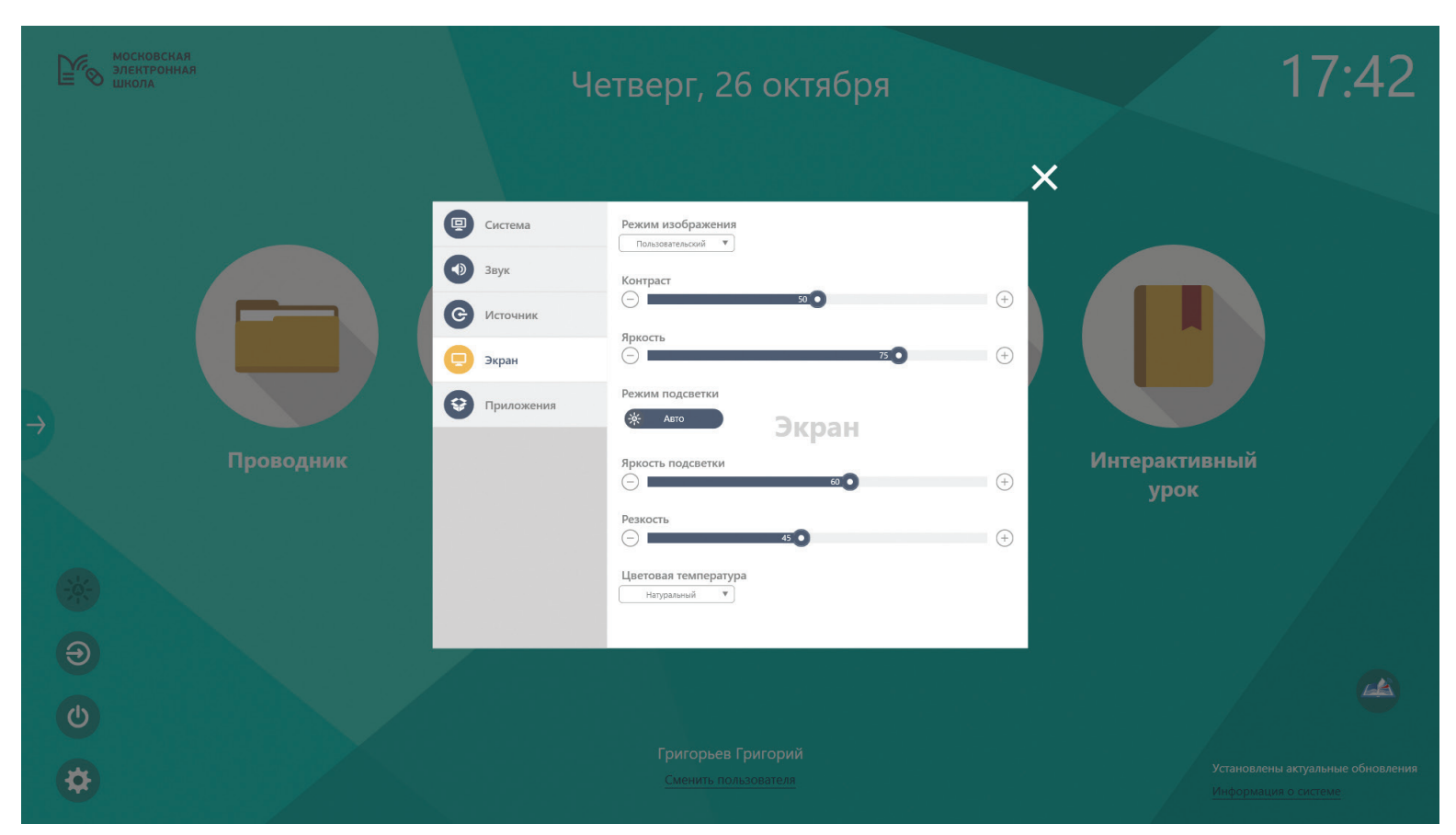

## **Меню настроек. Приложения**

В разделе «Приложения» вы можете:

- просмотреть установленные приложения;
- добавить приложение на моноблочный компьютер.

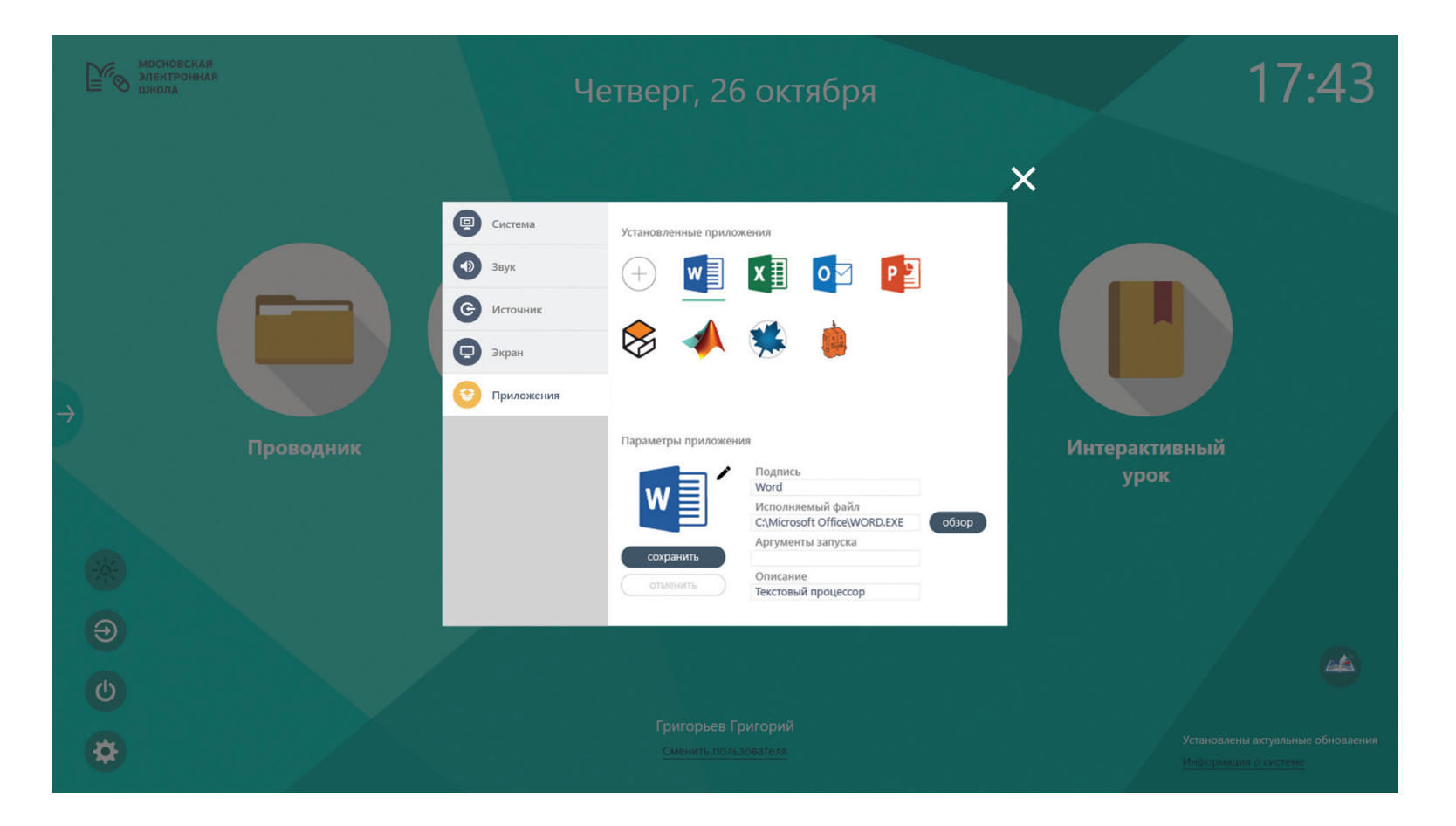

## **Меню настроек. Приложения**

#### **Добавление приложения**

Чтобы сделать доступными для Пользователей приложения, установленные на встроенный компьютер, выполните следующие действия:

- 1. Нажмите на пиктограмму «Добавить»;
- 2. Установите параметры:
	- подпись приложения;
	- путь к исполняемому файлу приложения;
	- аргументы запуска приложения;
	- описание приложения.
	- Нажмите на кнопку «Сохранить».

Сохраненное таким образом приложение будет доступно Пользователям устройства.

#### **Установка приложения на встроенный компьютер**

Для перехода к установке приложений, необходимо завершить работу текущего пользователя ОС (учетная запись ShellITP) и авторизоваться под учетной записью Администратора образовательного учреждения. Для выхода из учетной записи ShellITP, выполните следующие действия: 1. На подключенной клавиатуре 6 раз подряд нажмите на кнопку «Windows»; 2. Выберите учетную запись Support Team;

3. Авторизуйтесь в ОС.

Установка и удаление приложений производится штатными средствами ОС.

#### **Удаление приложений**

Чтобы приложение перестало быть доступным Пользователям:

- нажмите на иконку приложения в списке «Установленные приложения»;
- нажмите на кнопку «Удалить» под иконкой приложения.

#### **Редактирование приложения**

Чтобы редактировать приложение:

- нажмите на иконку приложения в списке «Установленные приложения»;
- нажмите на кнопку «Редактировать».

### **Меню настроек. Приложения**

Вы можете отредактировать (1):

- Подпись приложения;
- Путь к исполняемому файлу приложения;
- Аргументы запуска приложения;
- Описание приложения;
- Иконку приложения (2):
- чтобы использовать стандартную иконку приложения, выберите вариант «Использовать иконку приложения»;
- чтобы использовать свое изображение вместо стандартной иконки «Использовать свое изображение (SVG)». В этом случае необходимо указать путь к иконке в формате. svg

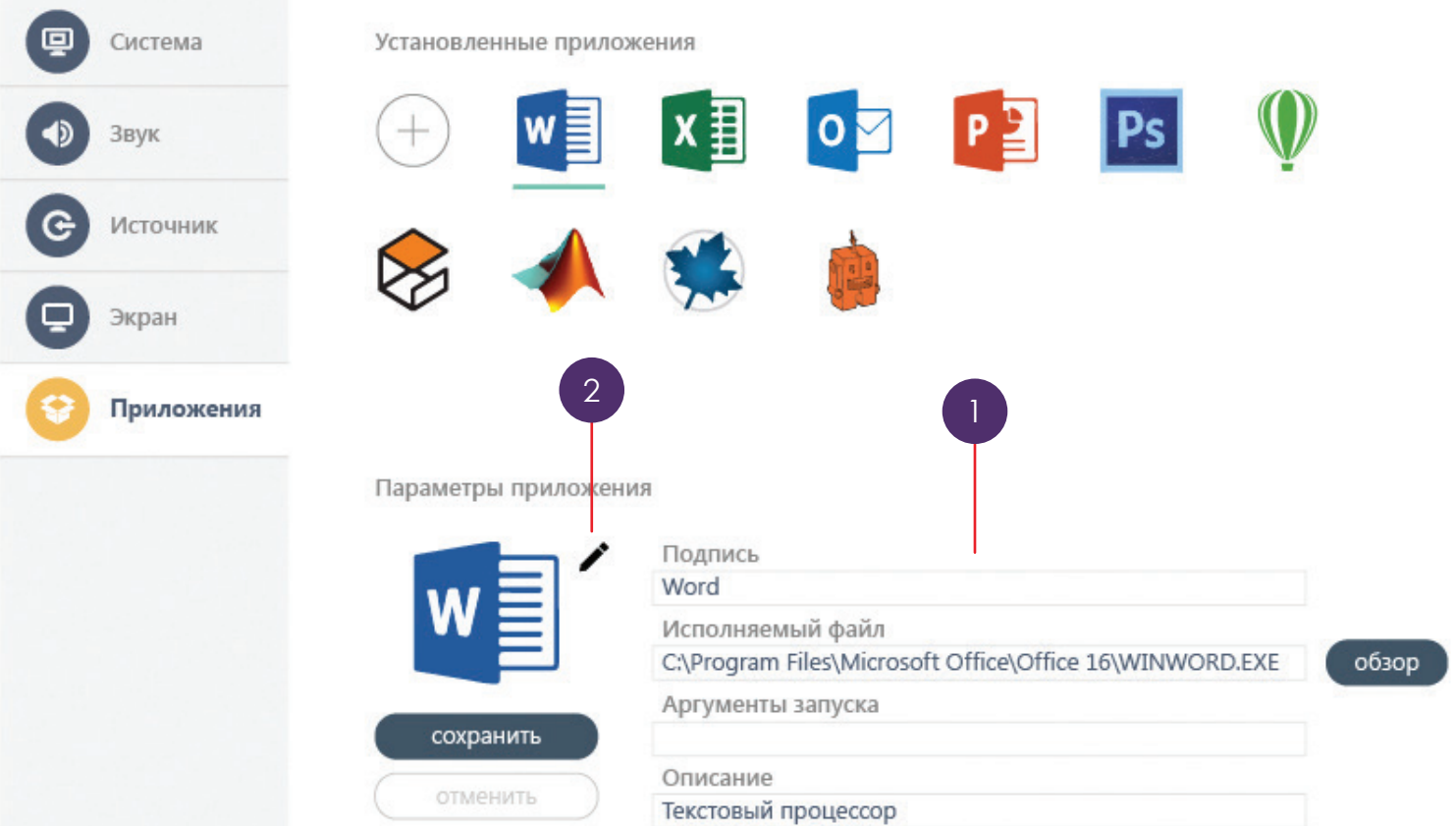

#### **Обновление версии**

В правом нижнем углу экрана отображаются сведения о текущей версии (1) Если отображается сообщение «Установлены актуальные обновления», обновление системы не требуется. Если на сервере доступно обновление, то при запуске отобразится следующее сообщение: «Доступны новые обновления. Обновить?» .

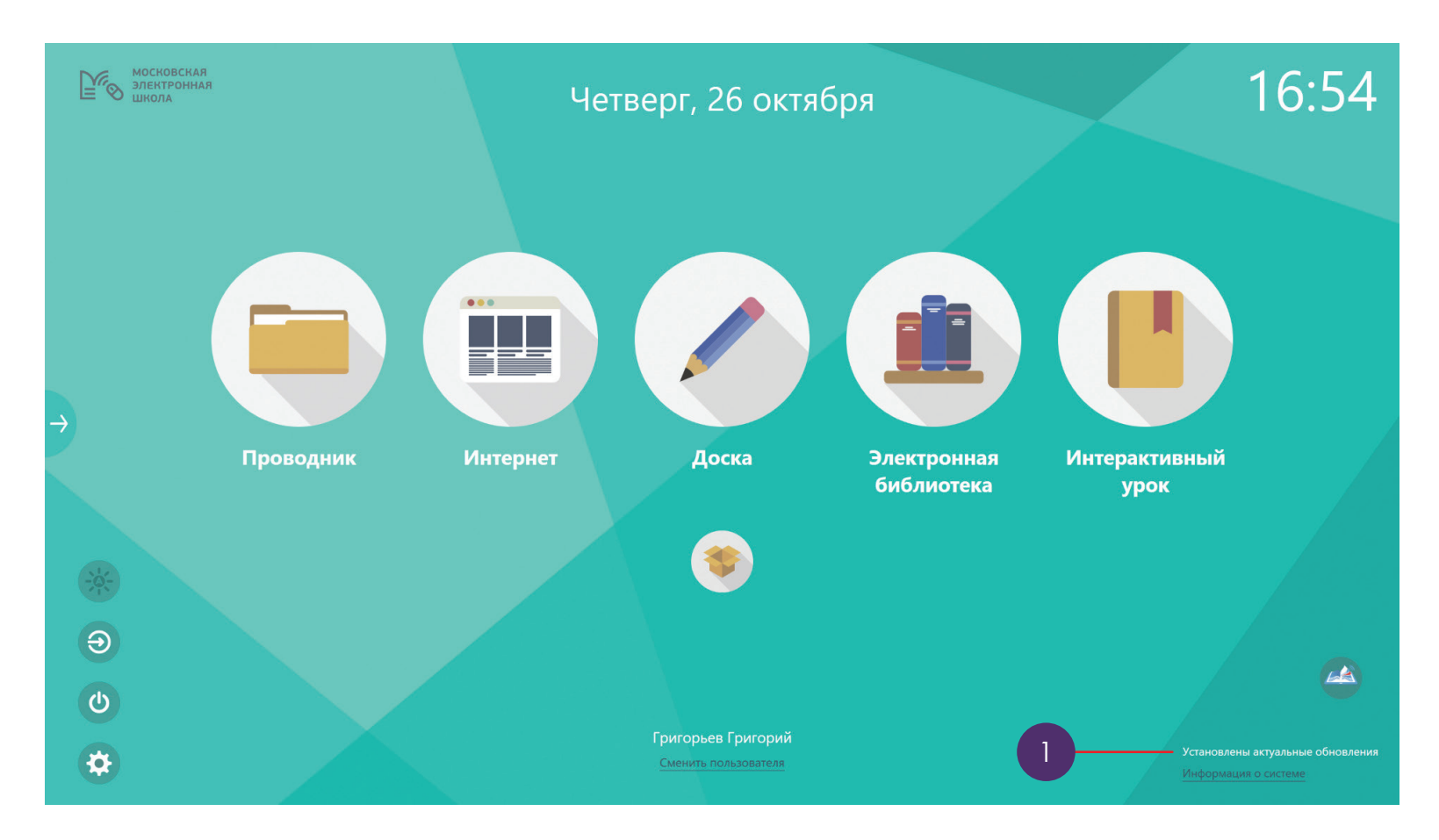

#### **Обновление версии**

При нажатии на сообщение «Доступны новые обновления. Обновить?», появится окно, в котором можно выбрать:

- Установить
- Не сейчас
- Напомнить через 15 минут

При переходе к процессу установки новых обновлений, отобразится экран обновления ПО с возможностью прерывания.

В случае нажатия кнопки «Напомнить через 15 минут», всплывающее окно отобразится через указанный промежуток времени.

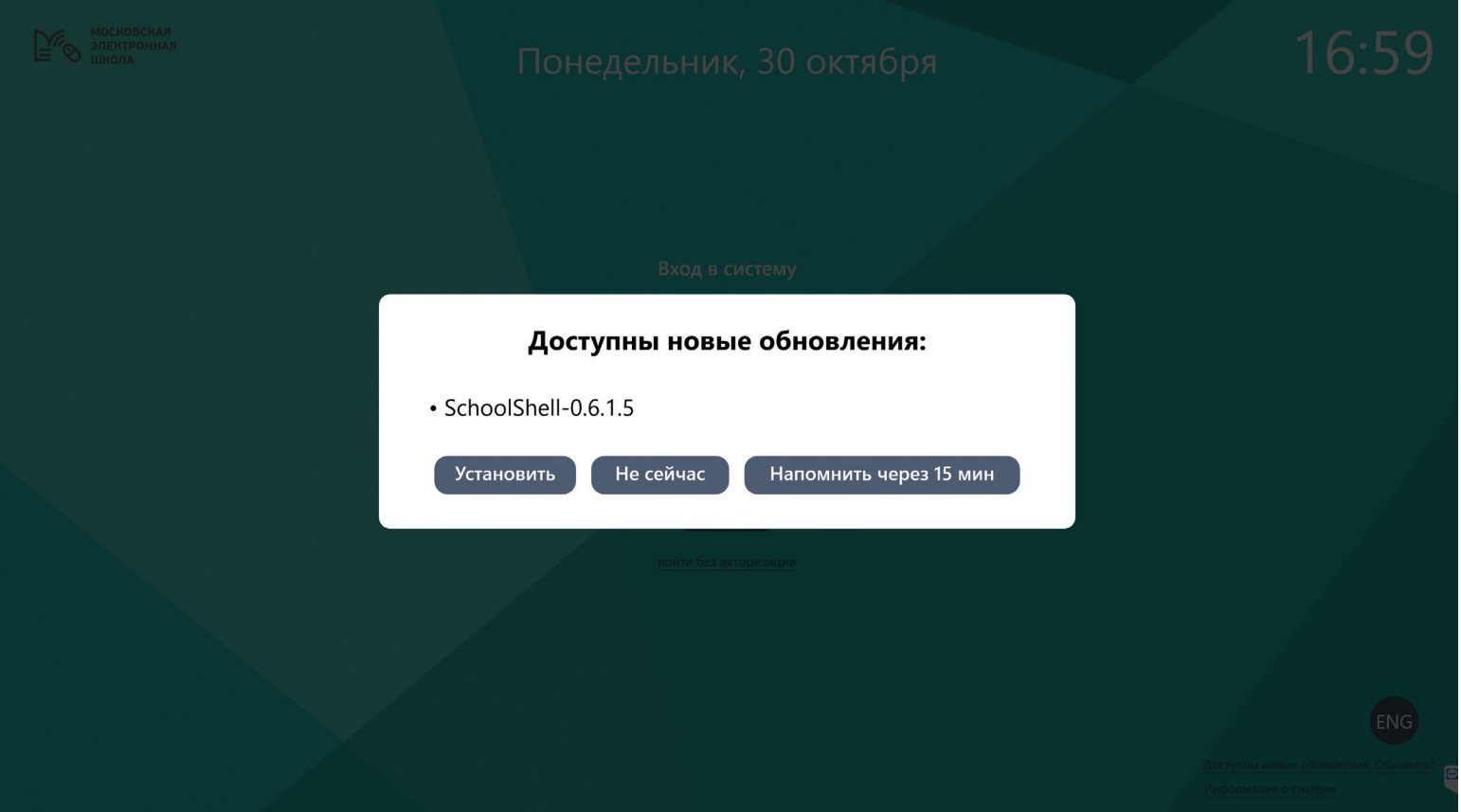

## Руководство по эксплуатации Руководство по эксплуатации

### **Работа с каналом «Мособр ТВ»**

Трансляцию «Мособр ТВ» можно включать по нажатию на пиктограмму в нижней части главного меню (1).

Чтобы завершить трансляцию и перейти в главное меню, нажмите на кнопку «Закрыть» в верхней правой части экрана моноблока.

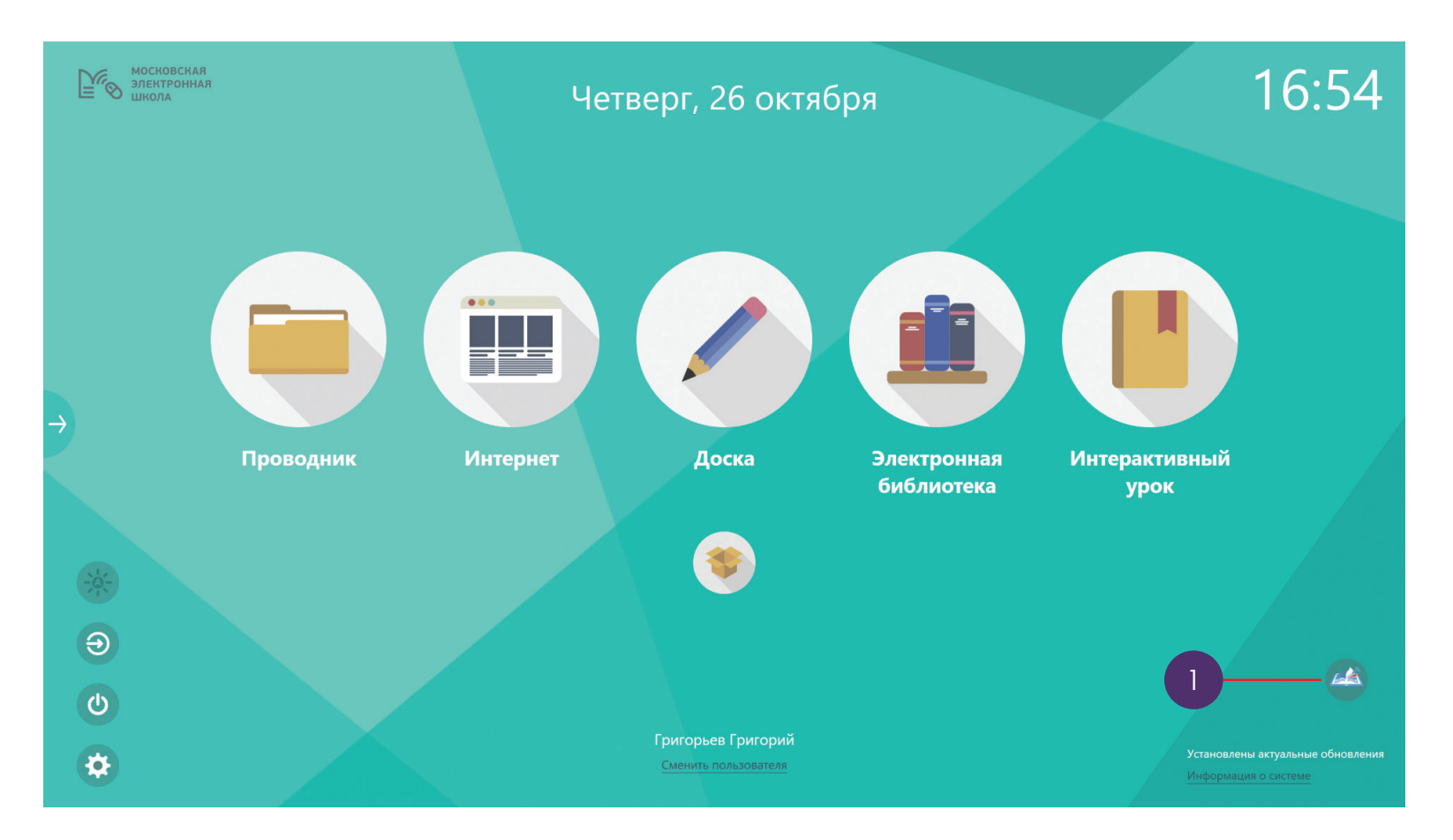

уководство по эксплуатации

#### **Боковая панель управления**

С помощью боковой панели управления (1) можно:

- Переключаться между режимами работы устройства (2);
- Переключаться между приложениями (3);
- Вызвать режим работы с пометками (режим «Комментирование») (4);
- Перейти к работе с приложениями (5);
- Вызвать экранную клавиатуру (7);
- Перейти в главное меню (6);
- Изменить режим работы пульта ДУ (8);
- Изменить положение боковой панели управления (9).

Чтобы вызвать боковую панель управления, нажмите на пиктограмму «Развернуть» («Стрелочка»). Чтобы перейти к одному из режимов работы, нажмите на соответствующую пиктограмму.

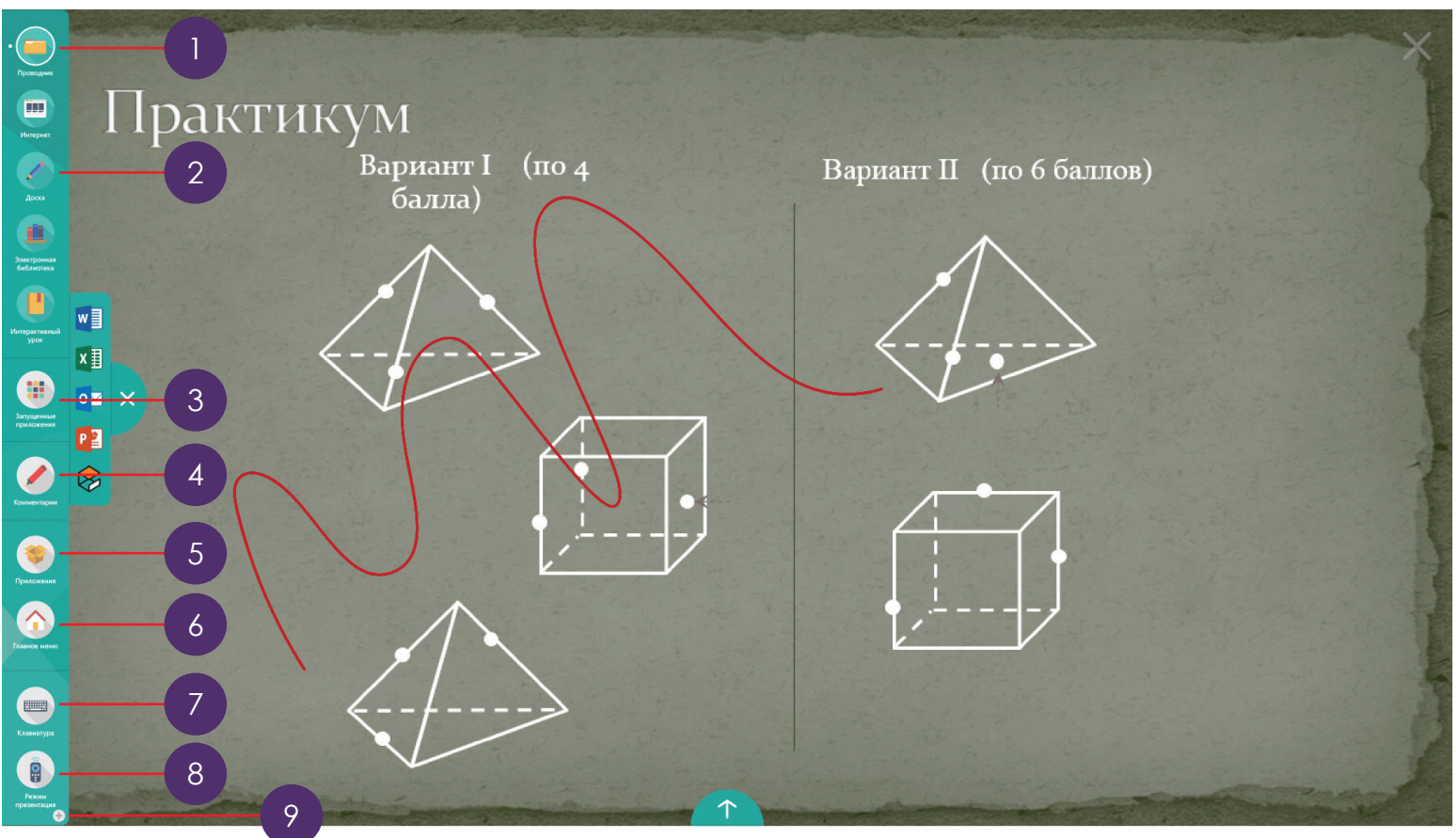

Моноблочный компьютер AIO86N3C

Моноблочный компьютер AIO86N3C

## уководство по эксплуатации Руководство по эксплуатации

### **Режим «Интерактивный урок»**

В режиме «Интерактивный урок» можно работать с Интерактивными электронными сценариями уроков в выбранном режиме:

• Режим интерактивной доски – выбор и запуск сценариев уроков производится с управляющего устройства (ноутбук/планшетный компьютер), управление сценарием, переключение слайдов осуществляется также с управляющего устройства;

• Режим ведения урока – выбор и запуск сценариев уроков осуществляется непосредственно на моноблочном компьютере. Управление сценарием осуществляется также только на моноблоке.

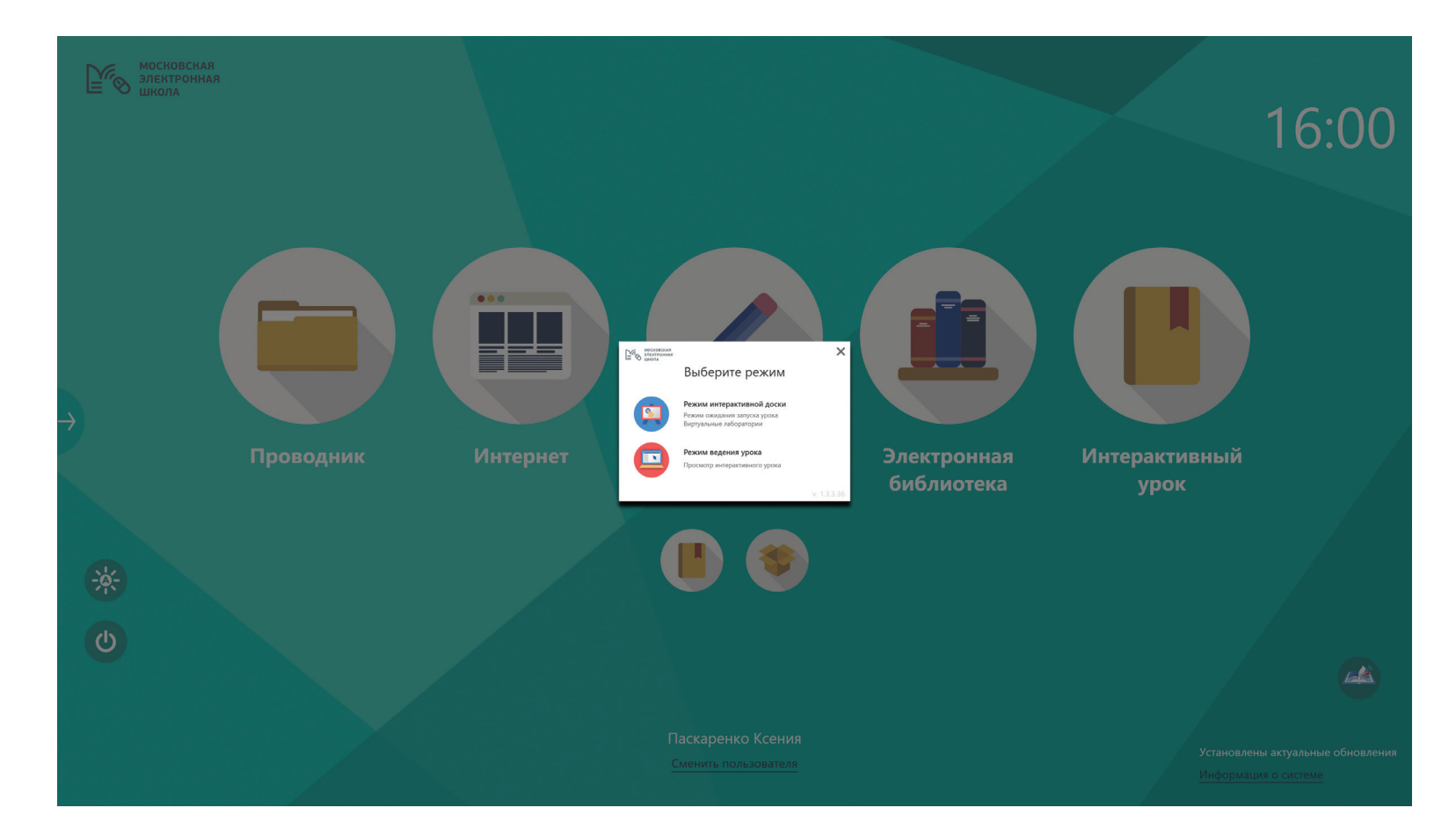

### **Режим «Электронная библиотека»**

В режиме «Электронная библиотека» можно работать с Библиотекой МЭШ (https://uchebnik.mos.ru). Чтобы активировать режим «Электронная библиотека», нажмите на соответствующие иконки в главном меню или на боковой панели управления.

Для работы с Интерактивными электронными учебниками или Библиотекой МЭШ, не нужно будет проходить дополнительную авторизацию. Все материалы будут доступны на устройстве.

Интерактивные электронные учебники позволяют учащимся лучше усваивать пройденный материал. Интерактивные электронные учебники могут содержать математические и химические формулы, гиперссылки, графические и интерактивные изображения, интерактивные карты, слайд-шоу, аудио и видео фрагменты.

Библиотека МЭШ — это информационно-образовательная среда, включающая в себя электронные информационные ресурсы, электронные образовательные ресурсы, совокупность информационных технологий, телекоммуникационных технологий, соответствующих технологических средств.

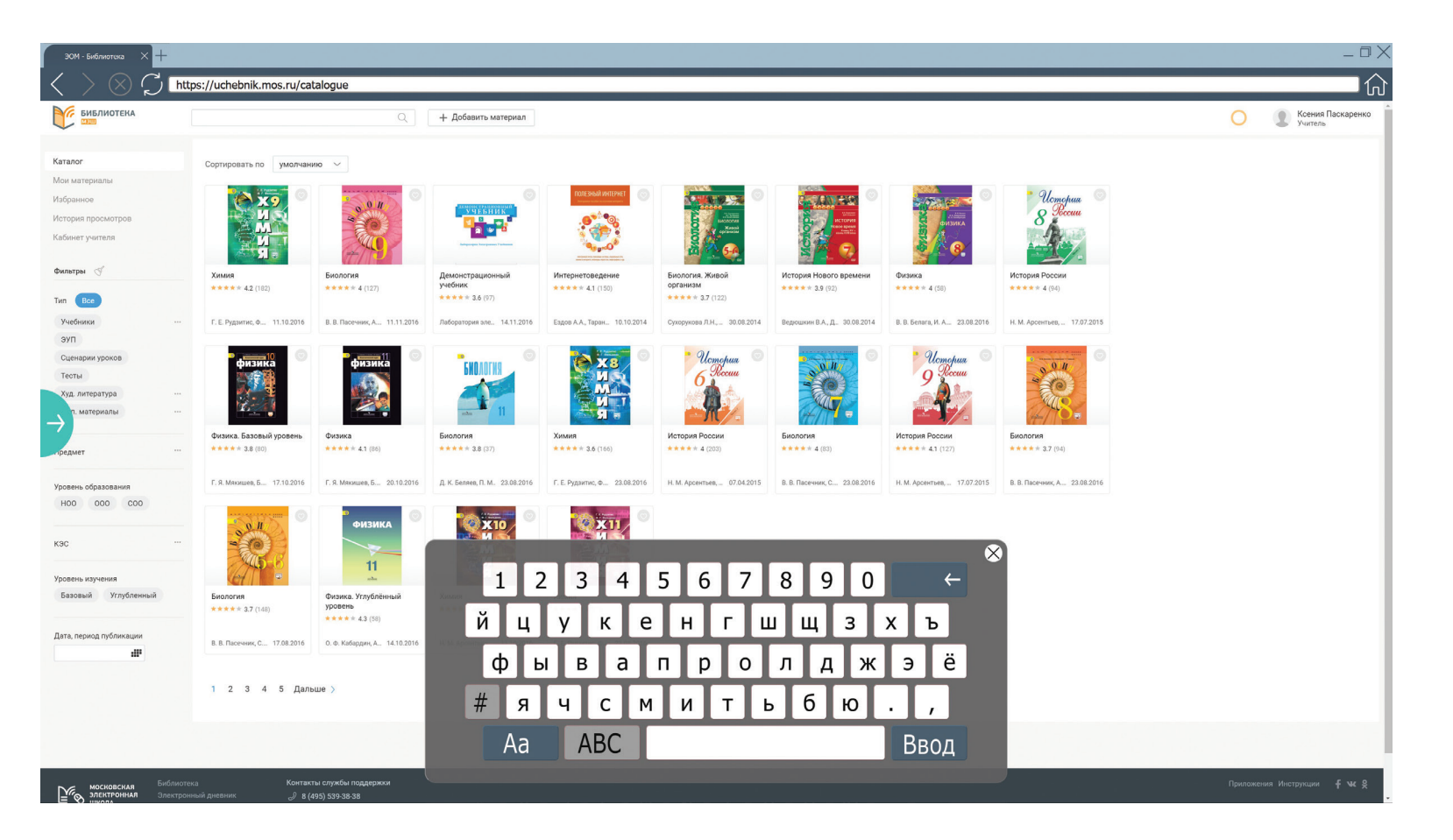

#### **Режим «Доска»**

В режиме «Доска» Пользователь может работать с графическим редактором Promethean ActivInspire. В режиме «Доска» преподаватель и ученик могут взаимодействовать с графическим контентом на устройстве, а также рисовать и записывать при помощи жестов или стилуса.

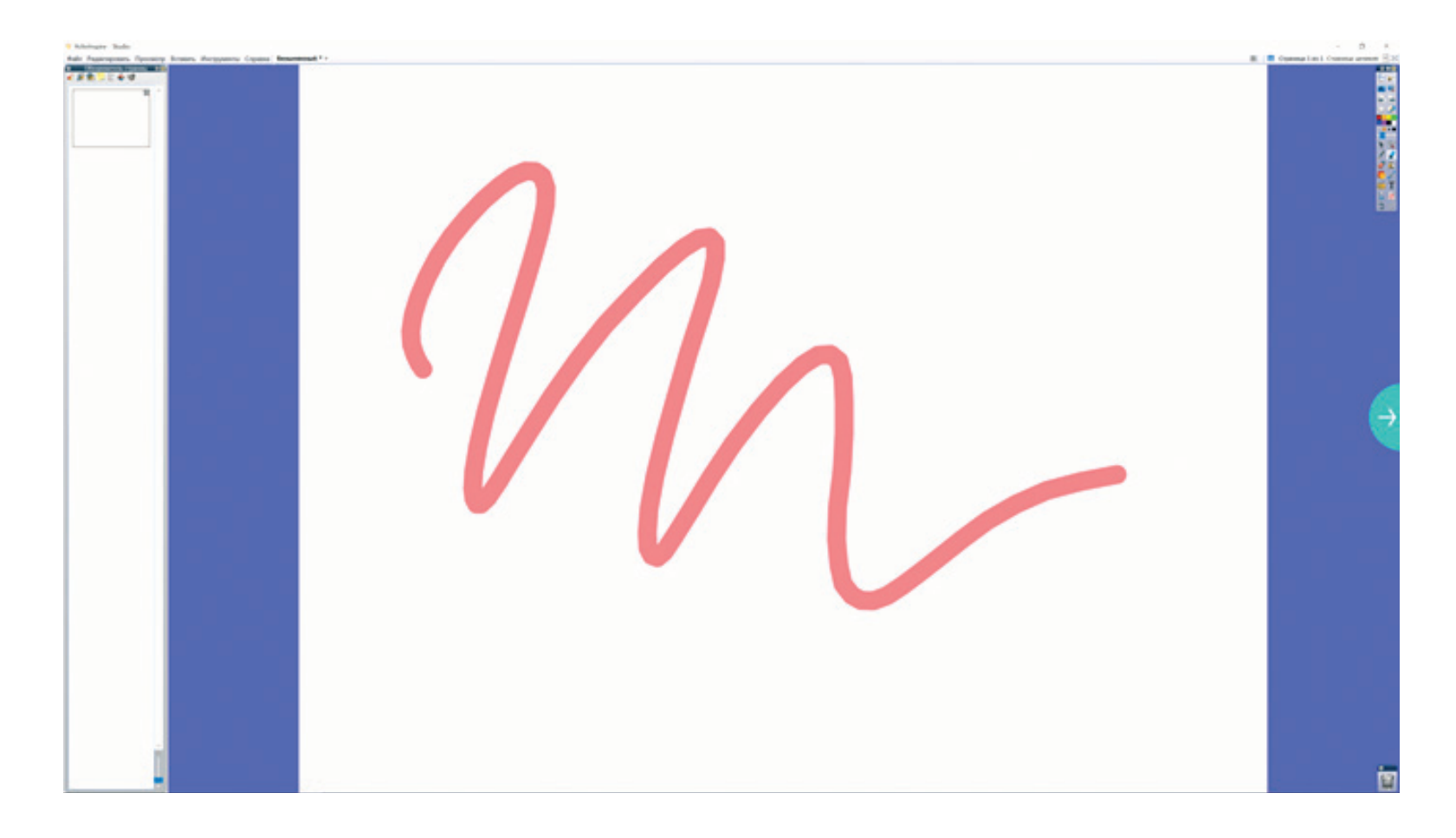

Руководство по эксплуатации

### **Элементы управления режима «Доска»**

После открытия режима «Доска», на устройстве отобразится главное меню графического редактора Promethean ActivInspire:

- основная панель инструментов (1);
- область управления (2);
- главное меню (3);
- навигация по вкладкам (4);
- управление размером (5);
- рабочая область (6);
- мусорная корзина (7).

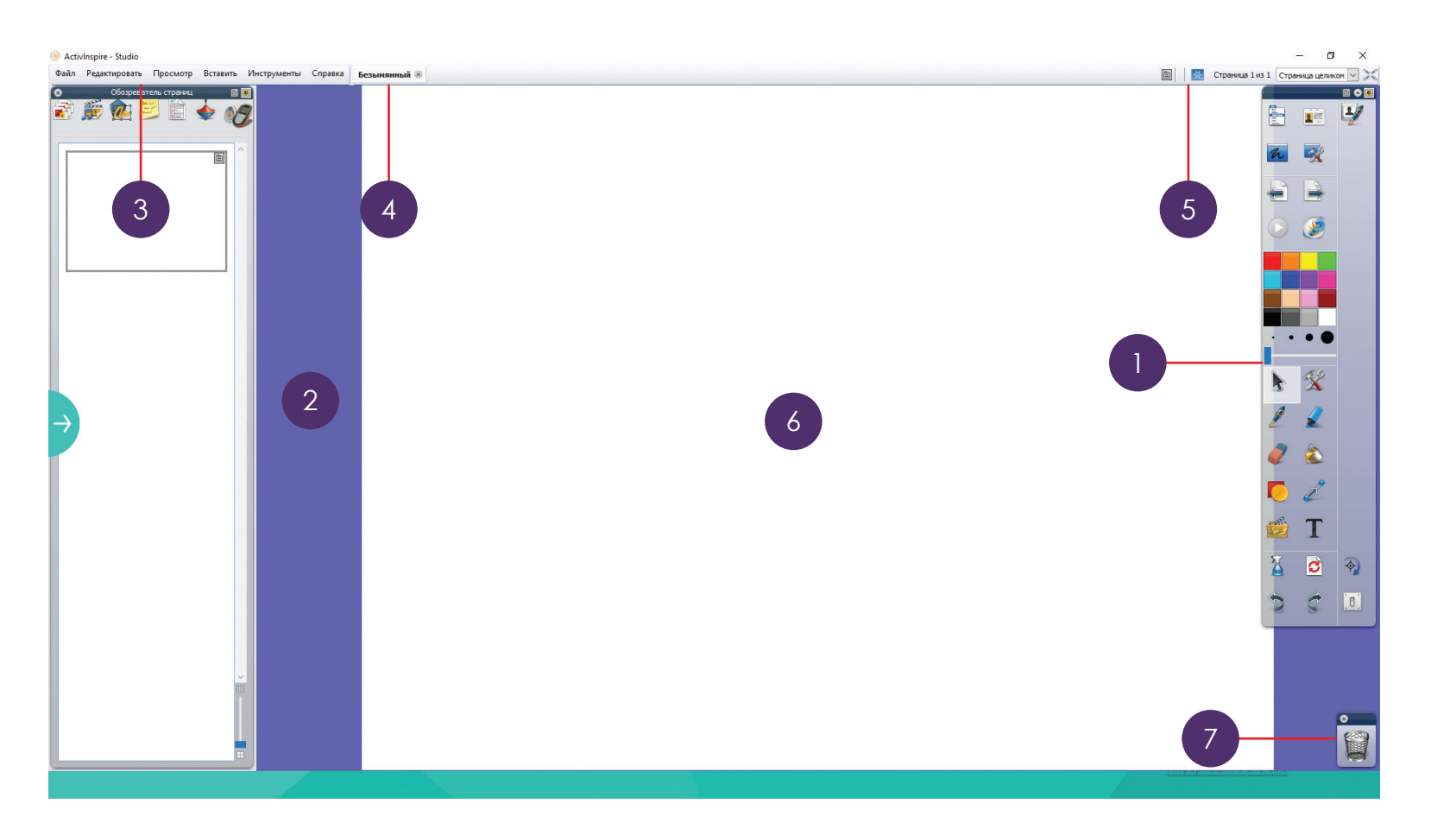

Моноблочный компьютер AIO86N3C

Моноблочный компьютер AIO86N3C

## Руководство по эксплуатации Руководство по эксплуатации

#### **Панель инструментов**

Основная панель инструментов открывается на дисплее при запуске режима «Доска». При запуске режима «Доска» в первый раз, набор содержит самые популярные инструменты.

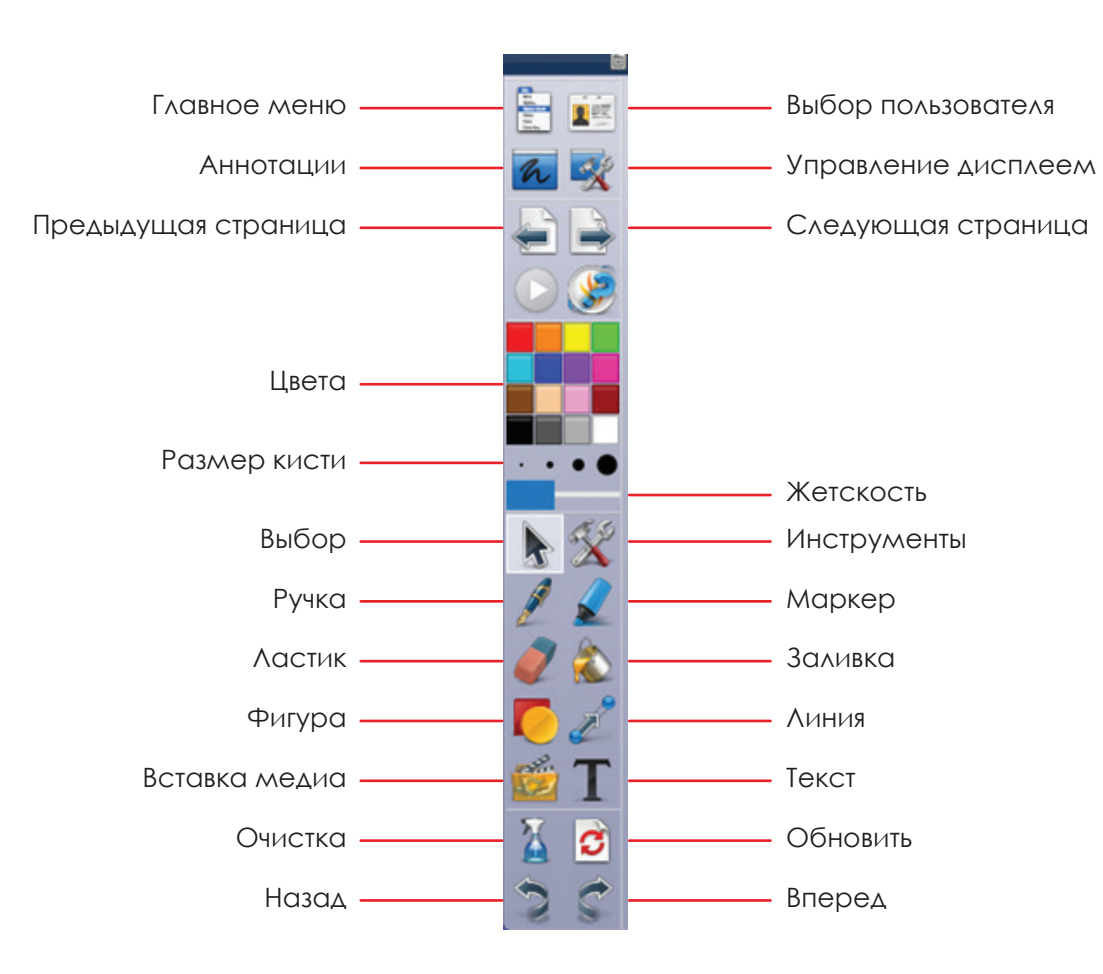

#### **Режим «Интернет»**

Вы можете использовать моноблочный компьютер в режиме Интернет-браузера.

В режиме «Интернет» можно:

- открывать WEB-страницы при помощи ввода значений в адресную строку с использованием экранной клавиатуры;
- переходить по ссылкам и баннерам, содержащимся на WEB-страницах;
- воспроизводить интерактивный контент WEB-страниц.

С помощью подключенной или экранной клавиатуры, вы можете вводить значения на русском и английском языке, изменять регистр вводимого текста, удалять и редактировать вводимые значения.

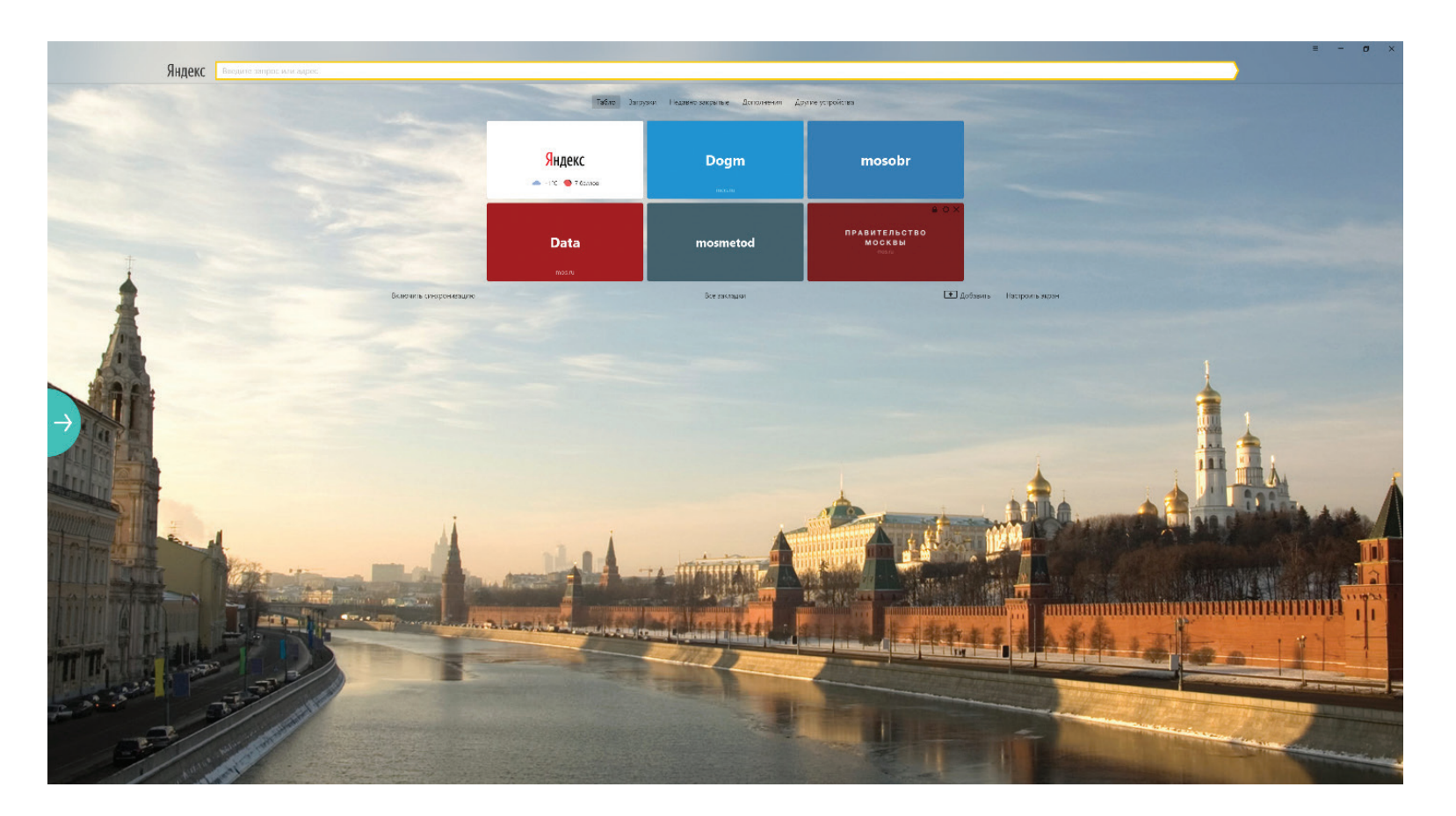

Руководство по эксплуатации

#### **Режим «Проводник»**

Режим «Проводник» используется для доступа к файлам и папкам. Возможно использовать сетевые папки и съемные USB-носители. После авторизации, каждому преподавателю доступны следующие папки:

- Общая;
- Личная.

Файлы «Общей» папки доступны в рамках всей школы.

Файлы «Личной» папки доступны только вам.

Подключенные USB-носители будут отображаться рядом с сетевыми папками.

Сохранение скриншотов по умолчанию производится в папку «Личная».

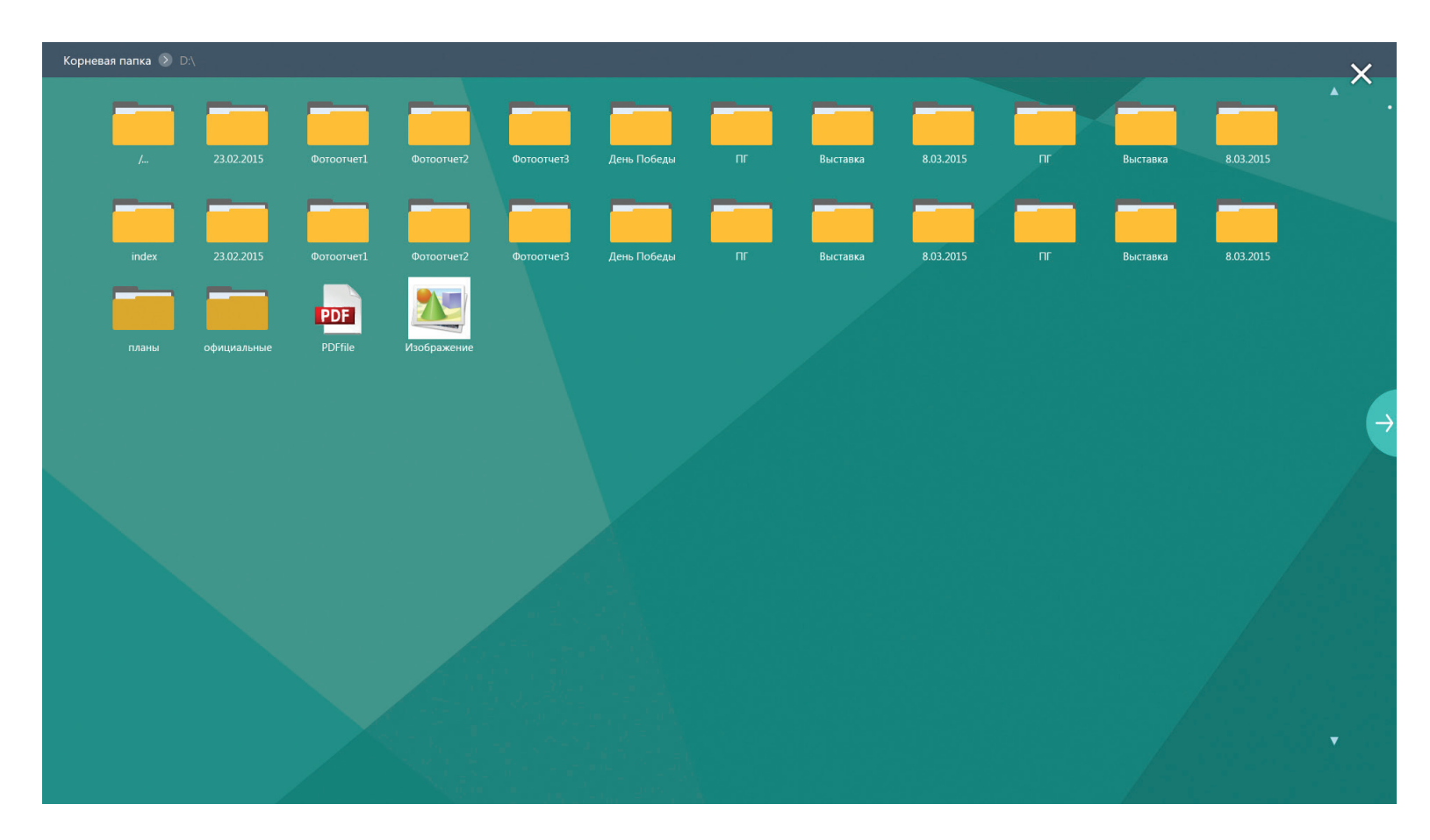

### **Режим «Проводник»**

В режиме «Проводник» вы можете открывать файлы следующих типов и форматов:

- изображения: .png; .jpeg; .bmp; .gif; .svg.
- **видео:** .avi; .mp4; .mkv; .wmv; .webm.
- документы: .txt; .rtf; .pdf; .doc; .docx;
- **таблицы:** .xls; xlsx;
- презентации: .ppt; .pptx.
- **аудио:** .mp3; .wav; .wma; .ogg; .3gp.

Чтобы перейти из вложенной папки наверх, нажмите на название нужной папки в верхней части экрана моноблока.

В режиме «Проводник» можно выполнять следующие действия с файлами: «Копировать», «Вставить», «Удалить», «Открыть с помощью…». Для этого необходимо зажать требуемый файл на несколько секунд до появления контекстного меню и выбрать нужное действие.

При выборе варианта «Открыть с помощью…», устройство предложит выбор программ для открытия из установленных Администратором образовательного учреждения.

Руководство по эксплуатации

уководство по эксплуатации

## **Работа с пометками (режим «Комментирование»)**

При работе с любым приложением, режимом или файлом, может быть активирован режим «Комментирование».

Чтобы активировать режим «Комментирование», необходимо вызвать боковую панель нажатием на ее значок и выбрать режим «Комментирование».

В режиме «Комментирование» доступны следующие виртуальные инструменты:

- «Выделение» позволяет выделять и перемещать объекты на экране;
- «Маркер» позволяет рисовать полупрозрачные линии. Пользователь может выбрать цвет и толщину линии;
- «Ручка» позволяет рисовать непрозрачные линии. Пользователь может выбрать цвет и толщину линии;
- «Ластик» позволяет стирать нарисованные Пользователем элементы.

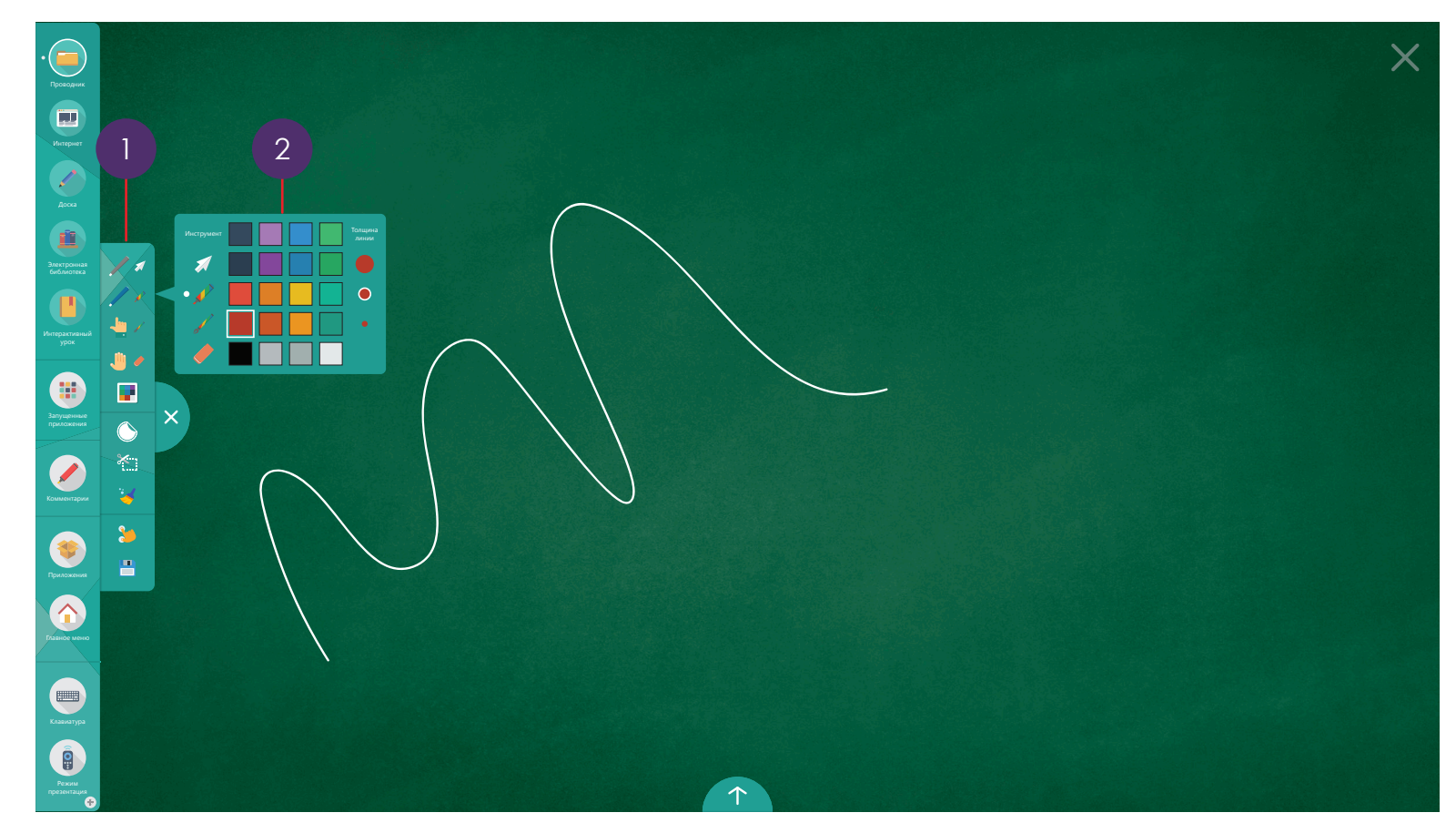

уководство по эксплуатации

## **Работа с пометками (режим «Комментирование»)**

- «Выбор подложки экрана» позволяет использовать в качестве фона то, что отображено в данный момент на экране, или цветной фон;
- «Стикер» позволяет добавить на экран готовый графический элемент;
- «Ножницы» позволяет сохранить выделенную область экрана как скриншот;
- «Скриншот» позволяет сохранять текущее состояние экрана (подложка + пометки). Состояние экрана будет сохраняться в папку по умолчанию.
- «Очистка экрана» позволяет удалить все отметки;
- «Масштабирование» позволяет приближать или удалять пометки, а также переносить их на другую часть экрана.

Устройство может распознавать пять типов касаний:

- Стилус 1 (серый);
- Стилус 2 (синий);
- Ластик;
- Палеш:
- Ладонь.

Для типов касаний «Стилус 1», «Стилус 2», «Палец» и «Ладонь» пользователь может назначить один из инструментов: «Выделение», «Ручка», «Маркер» и «Ластик». Для назначения необходимо выбрать в меню нужный тип касания (1), и в открывшемся меню (2) выбрать нужный виртуальный инструмент и его параметры.

В режиме «Комментирование» пометки могут оставлять несколько человек одновременно (например, преподаватель и ученик). Устройство поддерживает до 20 уникальных касаний одновременно. Пользователи могут одновременно писать, рисовать, стирать и перемещать элементы по экрану.

Чтобы выйти из режима «Комментирование», нажмите на пиктограмму «Закрыть» справа от панели инструментов.

Моноблочный компьютер AIO86N3C

Моноблочный компьютер AIO86N3C

Руководство по эксплуатации

#### **Работа с приложениями**

Чтобы перейти к работе с приложениями, выберите режим «Приложения» в главном меню или нажмите на пиктограмму «Приложения» на боковой панели.

Чтобы запустить приложение, нажмите на его иконку.

Чтобы перейти к другому режиму или приложению, воспользуйтесь боковой панелью.

Внешний вид режима «Приложения» будет меняться в зависимости от приложений, установленных на вашем устройстве.

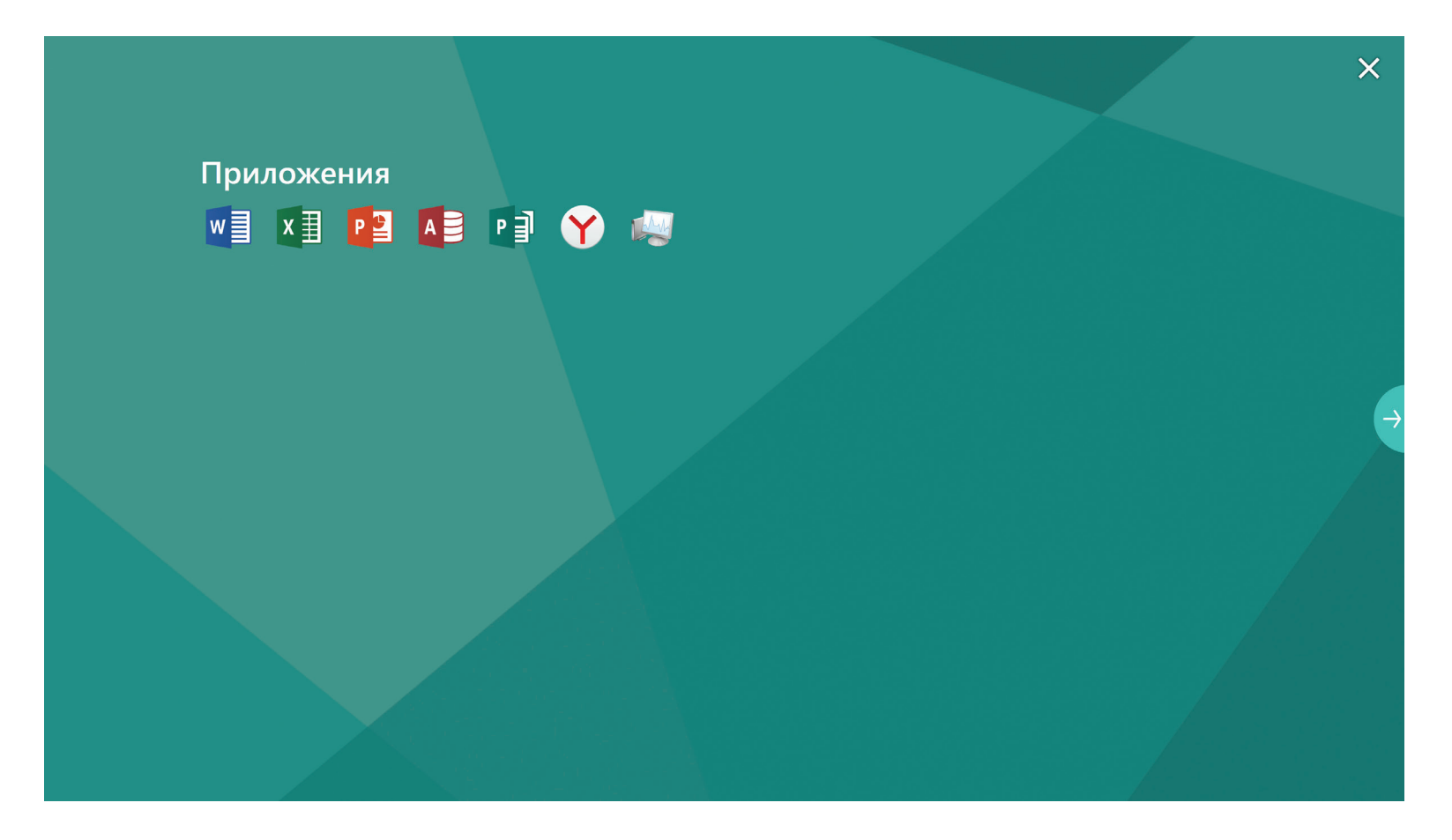

## by **Promethean IRBIS**

#### **Управление воспроизведением**

При воспроизведении контента с сетевого диска или USB-носителя, доступны следующие функции управления воспроизводимым контентом:

- просмотр изображений и документов с возможностью изменения их масштаба;
- просмотр презентаций и переключение слайдов;
- воспроизведение аудио- и видеофайлов, с возможностью управления громкостью звука, скоростью и моментом воспроизведения;
- переключение между отображаемыми файлами в рамках каталога (папки);

Элементы управления будут отличаться в зависимости от типа открытого в настоящий момент типа файла. Доступные для воспроизведения типы файлов приведены в описании режима «Проводник».

При воспроизведении контента возможно использование пульта управления моноблоком в Презентационном режиме (стр. 8)

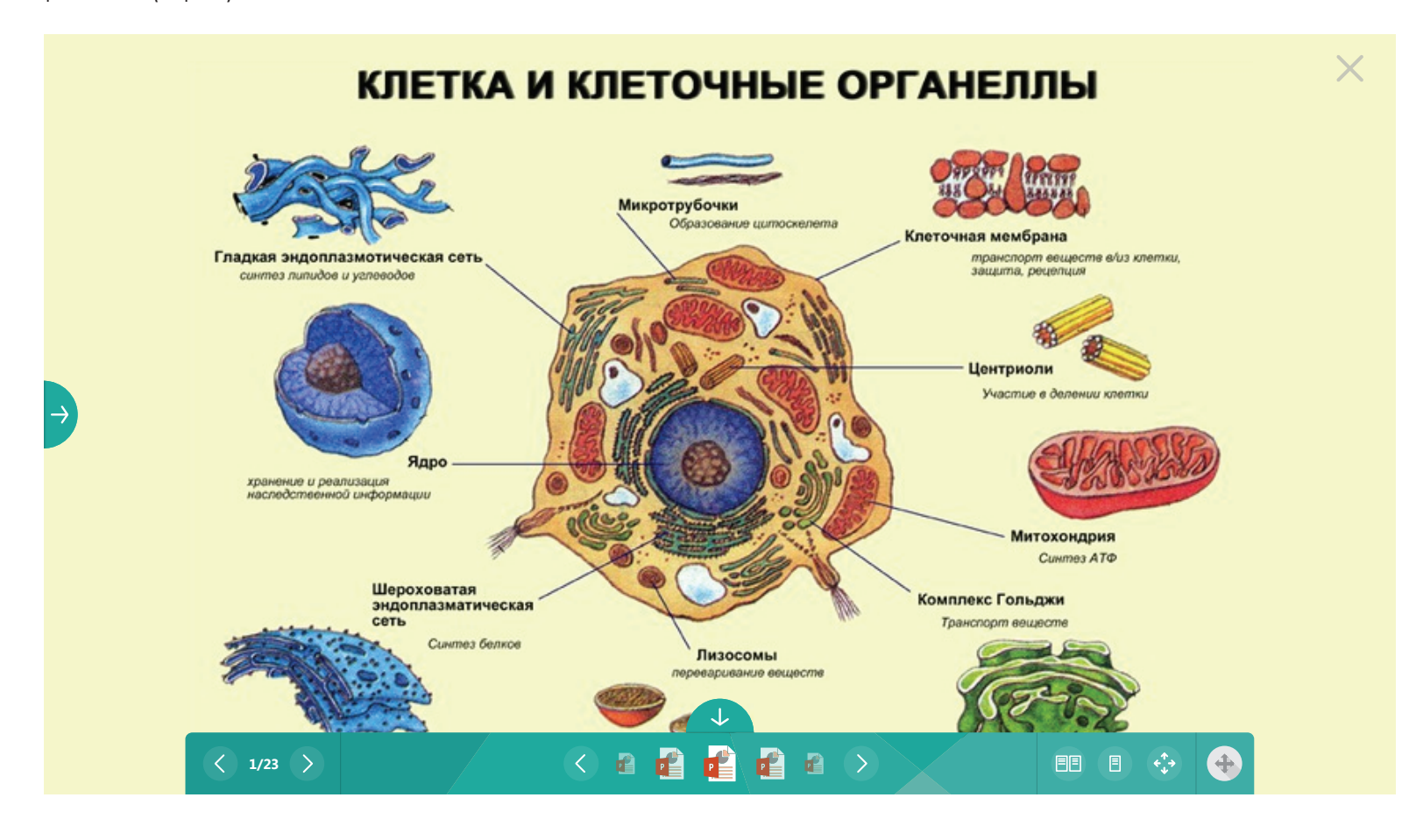

## Руководство по эксплуатации Руководство по эксплуатации

#### **Режим «Гость». Вход без авторизации**

Чтобы работать с моноблочным компьютером без авторизации, нажмите на гиперссылку «Войти без авторизации» (1)

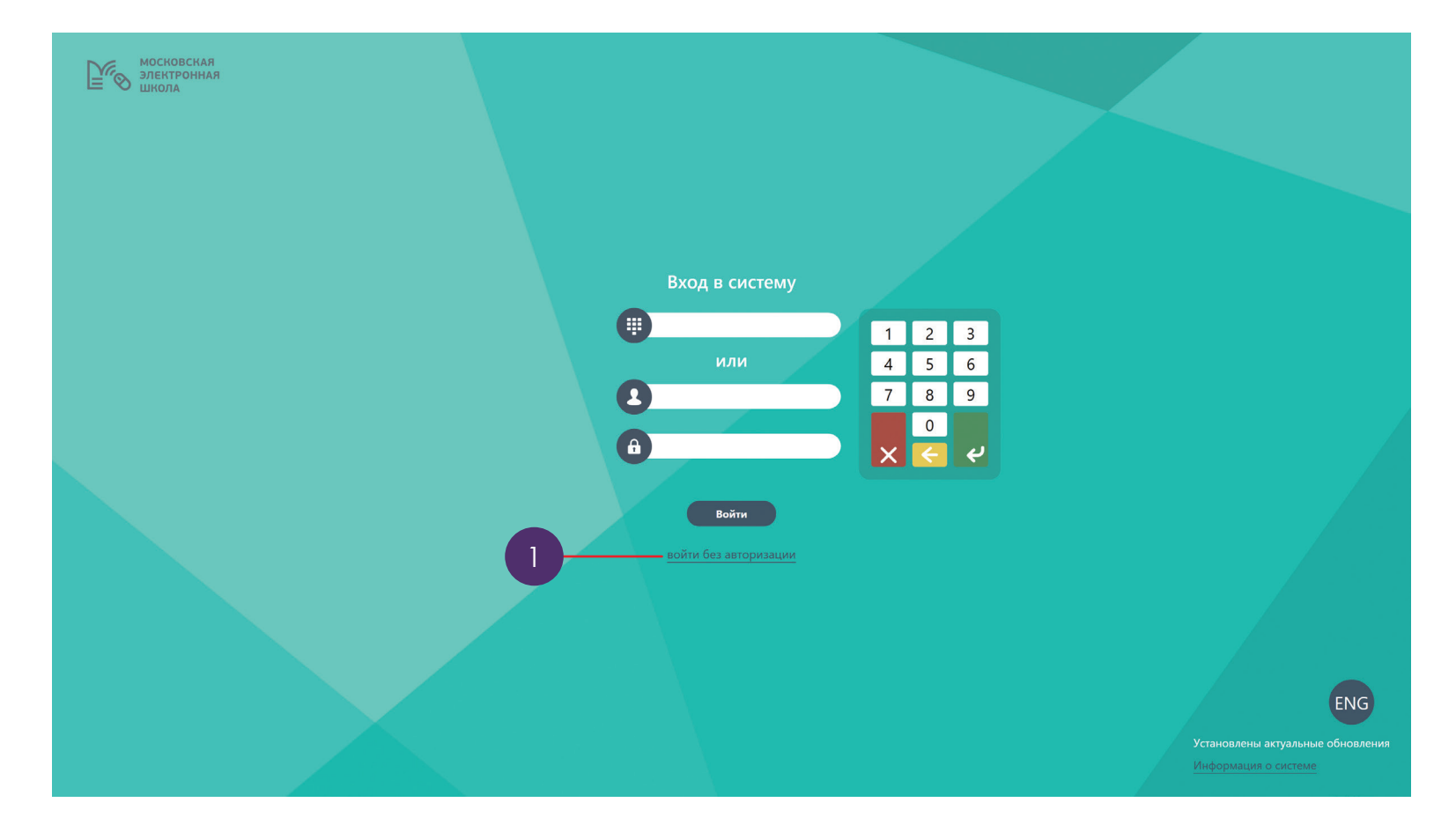

#### **Режим «Гость». Главное меню**

После входа без авторизации, отобразится экран выбора режимов работы (Главное меню). В главном меню можно выбрать один из доступных режимов работы:

- Доска;
- Интернет;
- Проводник.

Чтобы выбрать режим, нажмите на его иконку. Режимы работы без авторизации соответствуют режимам работы с авторизацией .

Под иконками режимов находятся иконки запущенных режимов и приложений (1).

Внешний вид главного меню может изменяться в зависимости от приложений, установленных Администратором образовательного учреждения, и запущенных в данный момент режимов, и приложений.

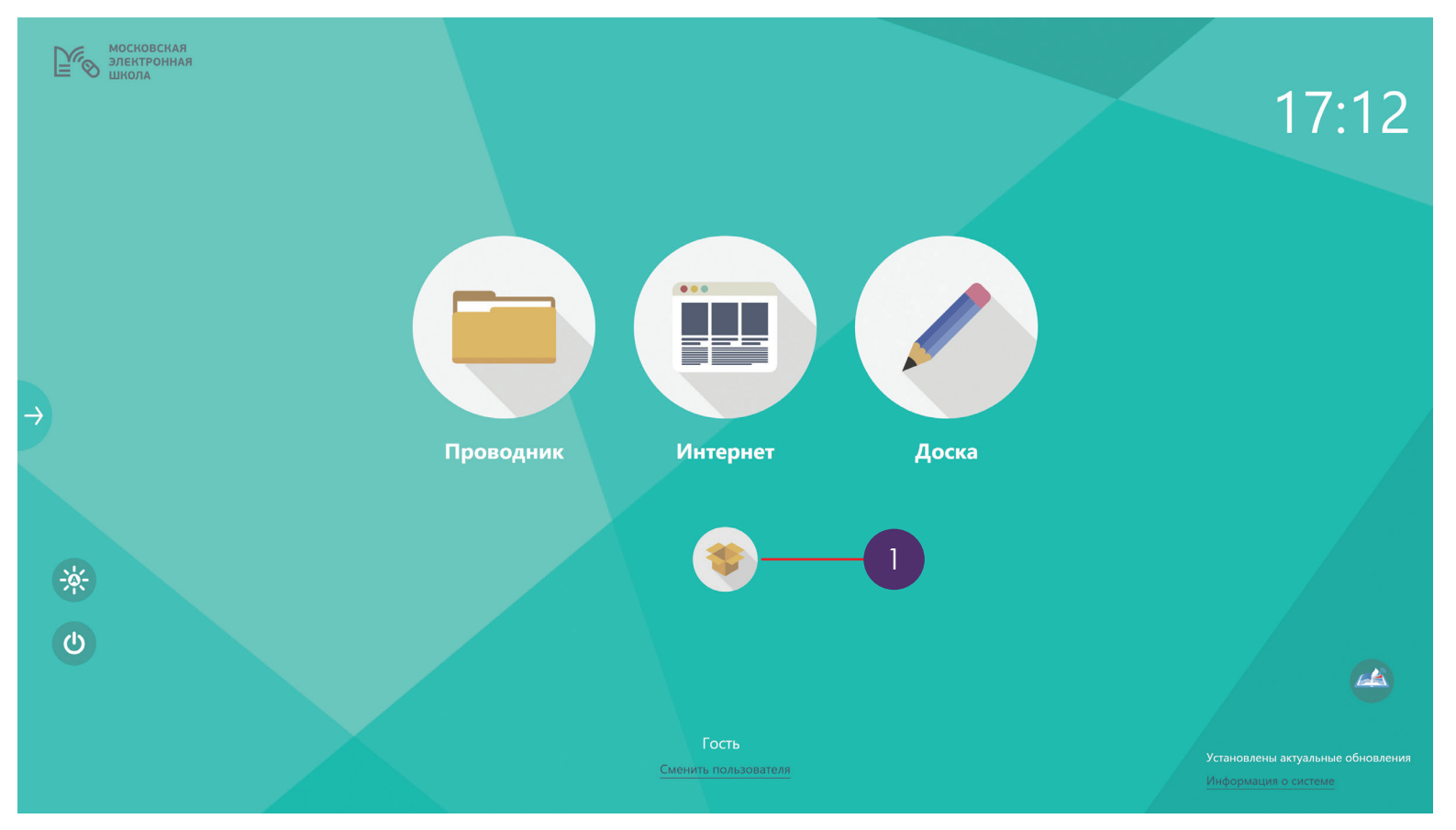

Руководство по эксплуатации

Руководство по эксплуатации

### **Режим «Гость». Боковая панель управления**

С помощью боковой панели управления (1) можно:

- Переключаться между режимами работы моноблока (2);
- Переключаться между приложениями (3);
- Вызвать режим работы с пометками (режим «Комментирование») (4);
- Перейти к работе с приложениями (5);
- Вызвать экранную клавиатуру (7);
- Перейти в главное меню (6);
- Изменить режим работы пульта ДУ (8);
- Изменить положение боковой панели управления (9).

Чтобы вызвать боковую панель управления, нажмите на пиктограмму «Развернуть» («Стрелочка»). Чтобы перейти к одному из режимов работы, нажмите на соответствующую пиктограмму.

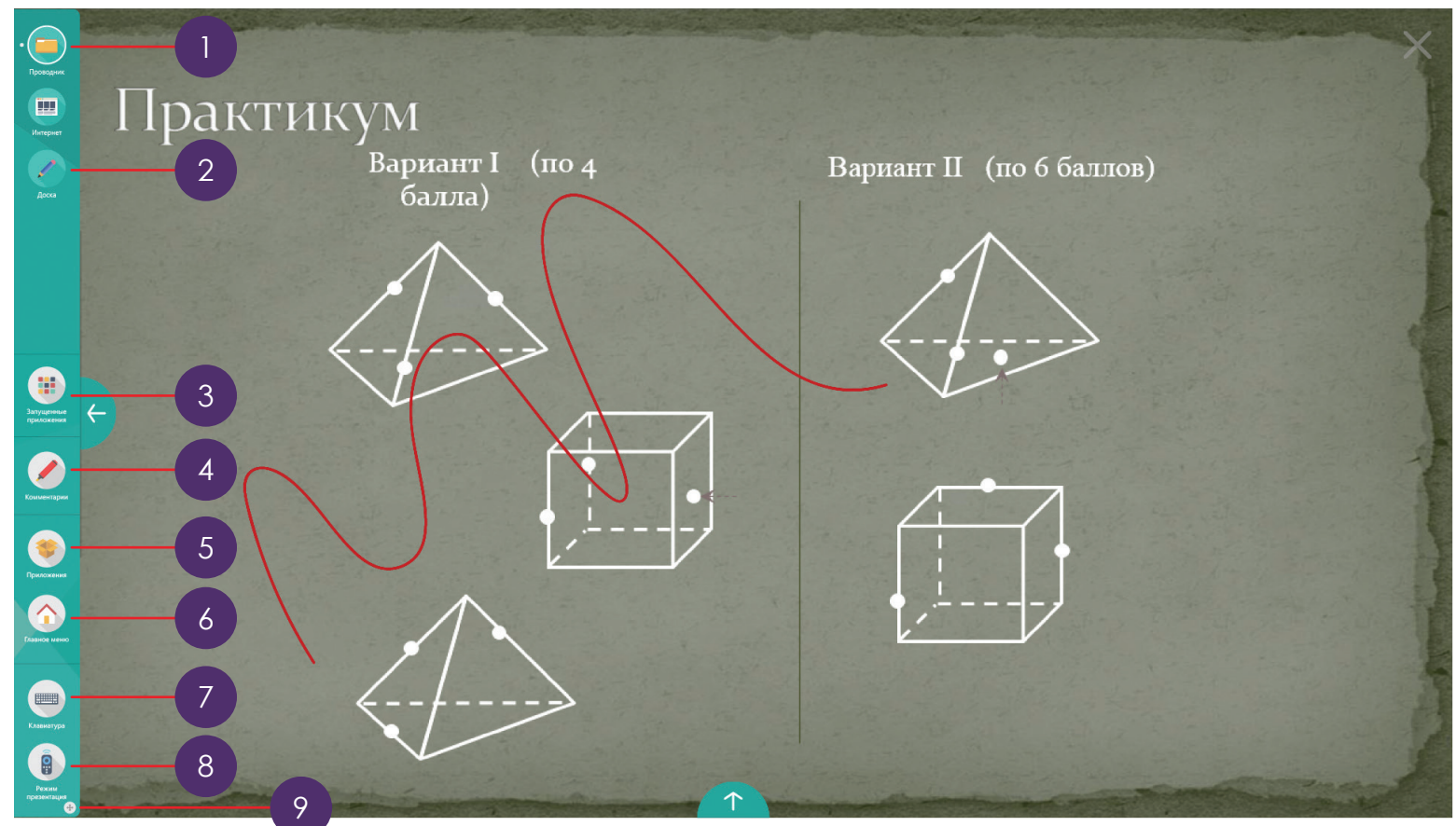

## Руководство по эксплуатации Руководство по эксплуатации

## **Технические характеристики**

#### **СИСТЕМНЫЕ ФУНКЦИИ**

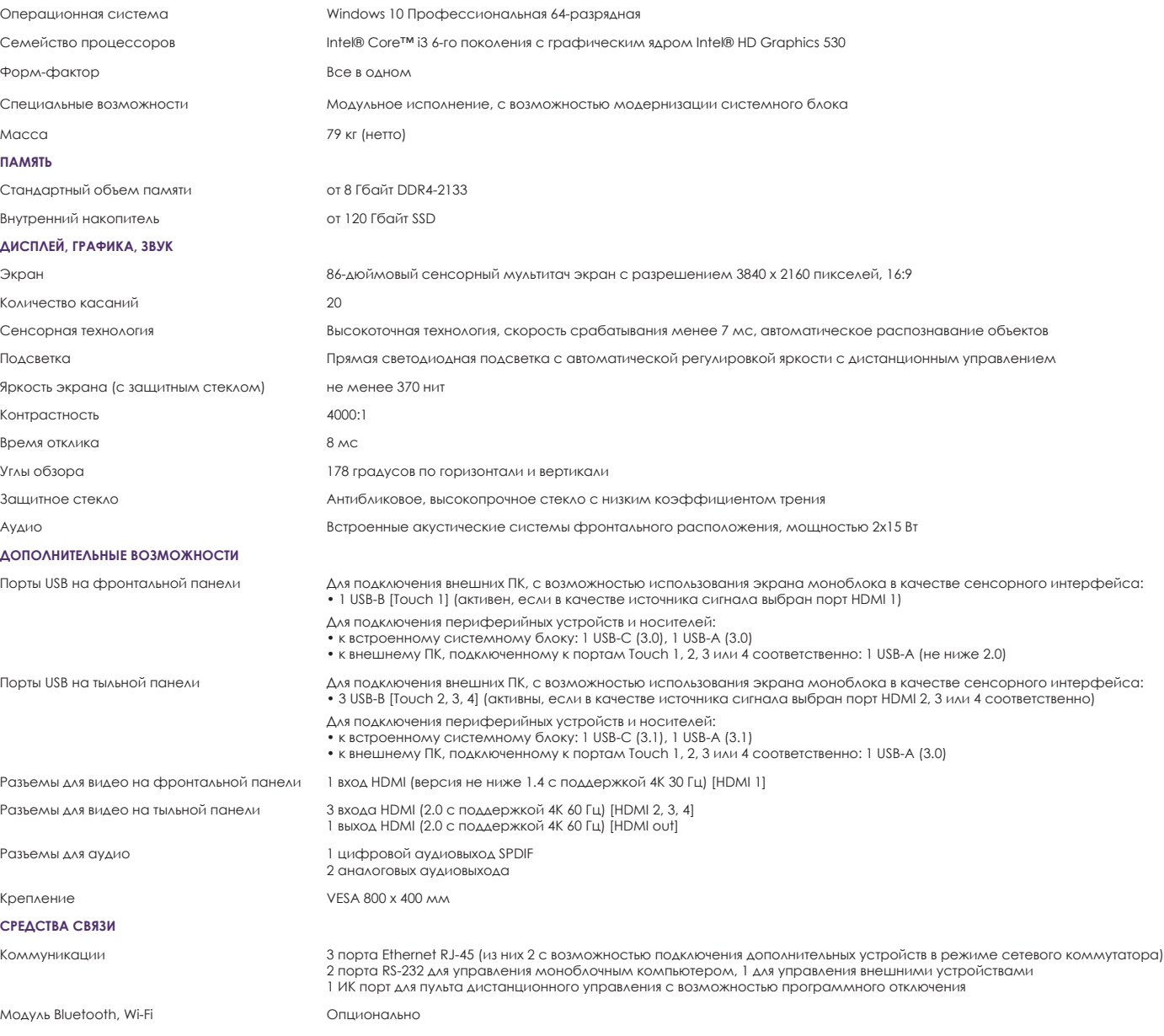

## **Советы и устранение неполадок**

#### **Полезные советы по использованию вашего моноблока**

Для эффективного использования моноблока, поддержания высокой производительности системы и обеспечения надежного хранения данных следуйте следующим рекомендациям:

- Периодически обновляйте операционную систему и приложения.
- Воздерживайтесь от принудительного выключения без крайней необходимости.
- Воздерживайтесь от использования моноблока при высокой температуре.

#### **Устранение неполадок**

Если моноблочный компьютер работает некорректно, перед обращением в службу технической поддержки или в авторизованный сервисный центр попробуйте выполнить нижеуказанные действия:

#### **Нет звука**

- 1. Попробуйте увеличить громкость динамиков.
- 2. Убедитесь в том, что моноблочный компьютер включен
- 3. Убедитесь в том, что подходящие кабели подключены надлежащим образом

#### **Не работает пульт ДУ**

- 1. Убедитесь, что ИК порт для пульта ДУ активирован системным администратором
- 2. Убедитесь в том, что батарейки установлены правильно
- 3. Вытащите батарейку, несколько раз нажмите на кнопки, затем поставьте батарейку на место и попробуйте еще раз
- 4. Если это не поможет, замените батарейку

#### **Нет питания**

- 1. Убедитесь в том, что кабель питания переменного тока надежно подключен к источнику питания
- 2. Убедитесь в том, что розетка переменного тока подключена надлежащим образом
- 3. Попробуйте подключить другое электрическое устройство к источнику питания, чтобы убедиться в наличии в нем электрического тока

уководство по эксплуатации

## **Сведения о модели**

### **Модель AIO86N3C**

Разработано в России. Произведено в Китае.

Продукция сертифицирована в соответствии с требованиями Технического Регламента Таможенного Союза.

#### **Изготовитель:**

Irbis Hong Kong Limited, address: 20th Floor, Wah Hing Commercial Building, 283 Lockhart Road, Wanchai, Hong Kong Ирбис Гонконг Лимитед, адрес: 20 этаж, Ван Хинг Коммершиал Билдинг, 283 Локхарт Роуд, Ванчаи, Гонконг

#### **Предприятие-изготовитель:**

Shenzhen Hitevision Technology Co., Ltd., address: No. 8, Qinglan 1st Road, Pingshan, Shenzhen, Guangdong, China Шеньчжэнь Хайтвижн Текнолоджи Ко., Лтд., адрес: номер 8, Кинглан 1 роуд, Пиньшань, Шеньчжэнь, Гуангдонг, Китай

#### **Импортер:**

ООО «СТАРТТЕХ», 125190, Россия, город Москва, Ленинградский проспект, д. 80Д

В случае выхода из строя оборудования, пожалуйста, обратитесь в службу технической поддержки или в авторизованный сервисный центр. С перечнем авторизованных сервисных центров можно ознакомиться на сайте http://irbis-digital.ru/support/service-centers/

#### **Определение даты изготовления**

Дата закодирована в серийном номере изделия в виде группы из шести цифр, отражающих день, месяц, год изготовления в формате ДДММГГ.

Серийный номер изделия находится внизу на задней крышке изделия.

Например: SN: P0286N3C210717xxxxx; P02 - служебная информация; 86N3C - индекс модели; 6 цифр после индекса модели - дата производства = 210717, где: 21 - день изготовления; 07 - месяц изготовления; 17 - год изготовления; Последние пять цифр (xxxxx) – собственно серийный номер.

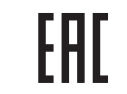

Моноблочный компьютер AIO86N3C

Моноблочный компьютер AIO86N3C

#### **Примечание**

Производитель сохраняет за собой право изменять любую информацию, технические характеристики и комплектацию без предварительного уведомления и обязательств.

Производитель не несет ответственности за технические или редакционные ошибки или упущения, допущенные в данном руководстве. Также компания не несет ответственности за случайные или косвенные убытки при доставке или использовании данного материала.

Гарантийный срок указан в гарантийном талоне. Настоящее издание является собственностью компании.

Воспроизведение, хранение в системе поиска информации и передача любой из частей настоящего издания в любых целях и в любой форме, с помощью любых средств может осуществляться только при получении разрешения владельца.

Любые наименования, логотипы и торговые марки, встречающиеся в настоящем издании, являются зарегистрированными торговыми знаками, принадлежащими их владельцам.

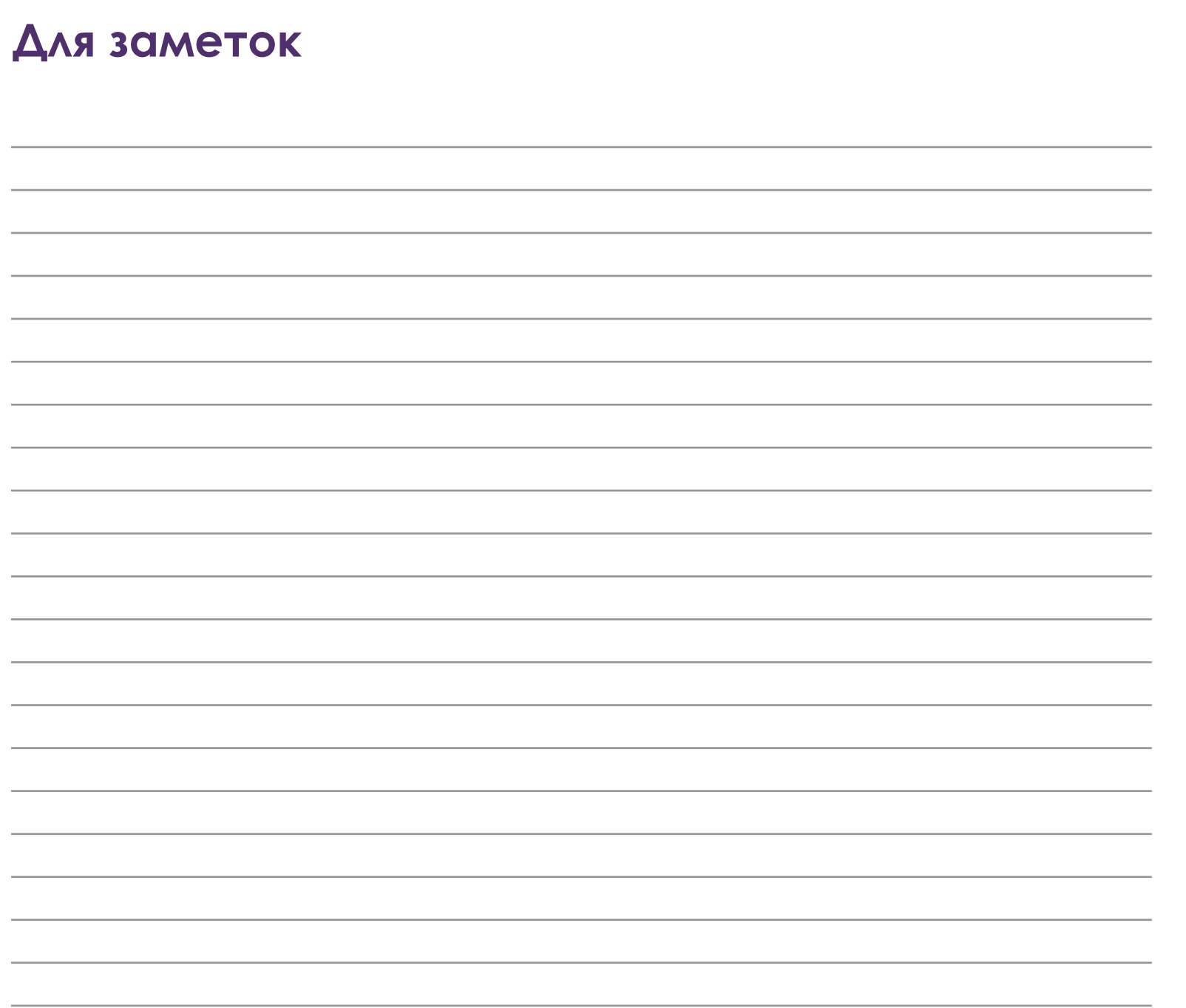

Руководство по эксплуатации

#### **Для заметок**

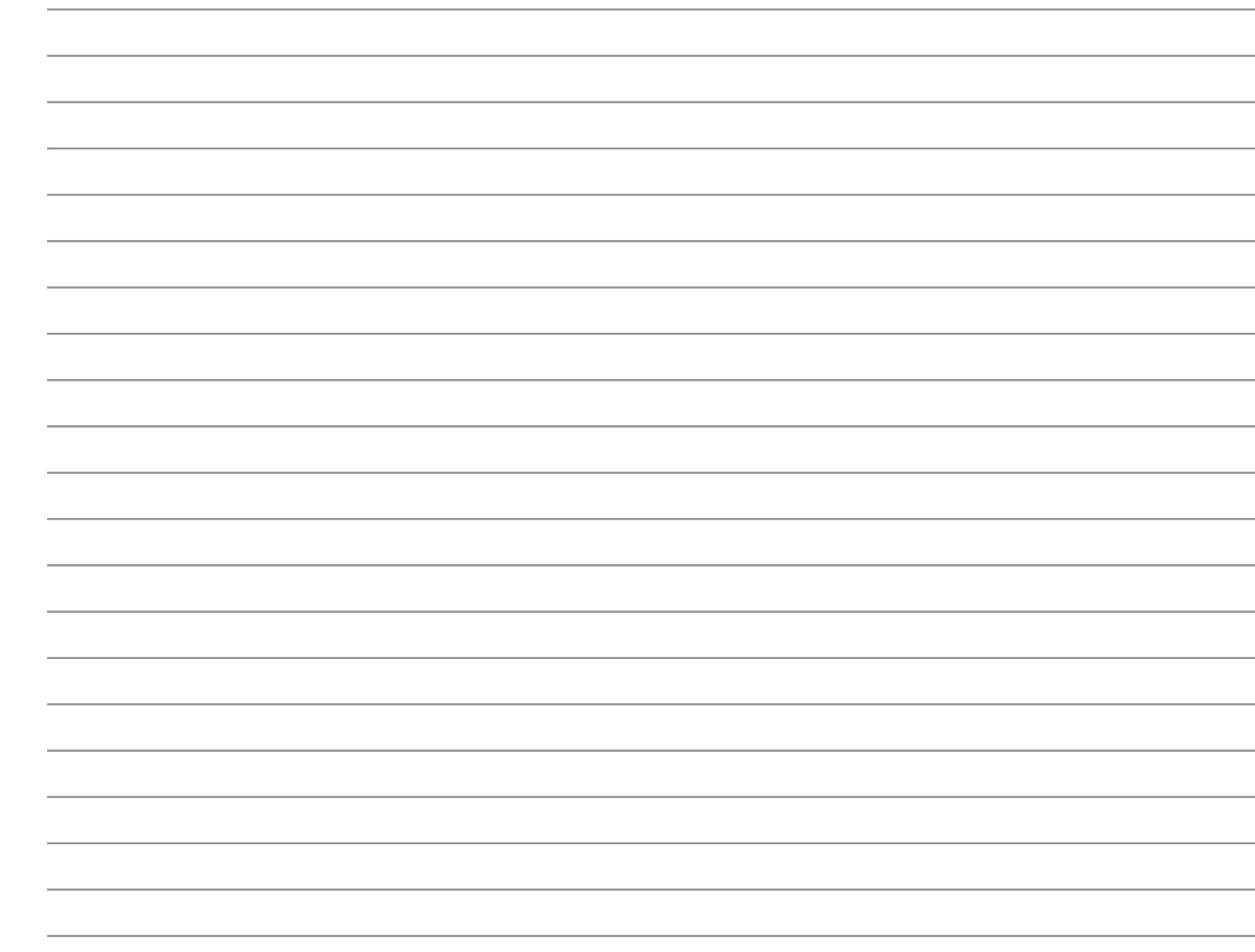

Моноблочный компьютер AIO86N3C

Моноблочный компьютер AIO86N3C

## уководство по эксплуатации Руководство по эксплуатации

## **Гарантии изготовителя**

#### **Условия гарантийного обслуживания**

- 1. Если в период эксплуатации Продукции произошло нарушение ее работоспособности, наступившее вследствие проявления скрытых дефектов или других неисправностей (за исключением случаев, указанных в п. 4), то авторизованный сервисный центр определяет этот случай как гарантийный и принимает меры для восстановления работоспособности Продукции в соответствии с действующим законодательством РФ и в установленном данным документом порядке.
- 2. При наступлении гарантийного случая авторизованный сервисный центр не несет ответственности за сохранность информации клиента, а также не отвечает за прямые или косвенные убытки клиента и (или) любые виды упущенной выгоды и потерь, наступившие в результате нарушения работоспособности Продукции (Изделия, Периферийного Устройства или Комплектующих), если в специальном соглашении не оговорено иное.
- 3. Гарантийное обслуживание проводится на территории авторизованных сервисных центров. Контакты сервисного центра указаны в гарантийном талоне.
- 4. Под определение гарантийного случая не подпадает нештатная ситуация, возникшая в процессе эксплуатации техники, в дальнейшем называемая негарантийным случаем, если по вине клиента произошли:
- 4.1. любые механические повреждения (трещины, изломы, царапины), сказавшиеся на работоспособности Продукции или повлекшие разрушение защитных покрытий, пломб, наклеек, фирменных стикеров и т.п.;
- 4.2. нарушения работоспособности любого компонента Продукции, вызванные попаданием (в любой комбинации) посторонних веществ, жидкостей, предметов или объектов (в т.ч. органического происхождения) внутрь любого из устройств, входящих в комплект поставки Продукции;
- 4.3. выход из строя Продукции в случае модификации заводского системного программного обеспечения (прошивки) лицами, не уполномоченными на проведение таких действий, в т.ч. изменение параметров работы ЦПУ («попытки разгона»);
- 4.4. повреждения Продукции, повлекшие разрушение микросхем и (или) «обгорание» контактов, повреждения портов для подключения периферийного оборудования;
- 4.5. повреждения Продукции, связанные с подключением Клиентом внешних устройств при включенном питании, при воздействии статических или электромагнитных полей;
- 4.6. повреждения функциональных элементов (в том числе термические), вызванные использованием поврежденных зарядных устройств/кабелей, или зарядных устройств с характеристиками, отличными от характеристик зарядного устройства, входящего в комплект поставки;
- 4.7. нарушения работоспособности Продукции, вызванные самостоятельным или выполненным третьими лицами ремонтом;
- 4.8. нарушения работоспособности Продукции, связанные с наличием программ-вирусов;
- 4.9. выход из строя Продукции по причинам, вызванным стихийными бедствиями, катастрофами и действиями непреодолимой силы;
- 5. Настоящая гарантия не распространяется на:
- 5.1. случаи наличия на сенсорной панели одиночных пикселей в виде светлых или темных точек на экране (это структурная особенность LCD технологии, которая не является признаком неисправности);
- 5.2. программное обеспечение, поставляемое вместе с Продукцией;
- 5.3. расходные материалы и комплектующие, приравненные к расходным материалам, поставляемые вместе с Продукцией;
- 5.4. периферийное оборудование, имеющее следы механического износа (стертые/поврежденные клавиши, корпусные детали и т.п.);
- 5.5. интерфейсные и соединительные кабели;
- 5.6. документацию, DVD диски, упаковочные материалы, поставляемые вместе с Продукцией.

Руководство по эксплуатации

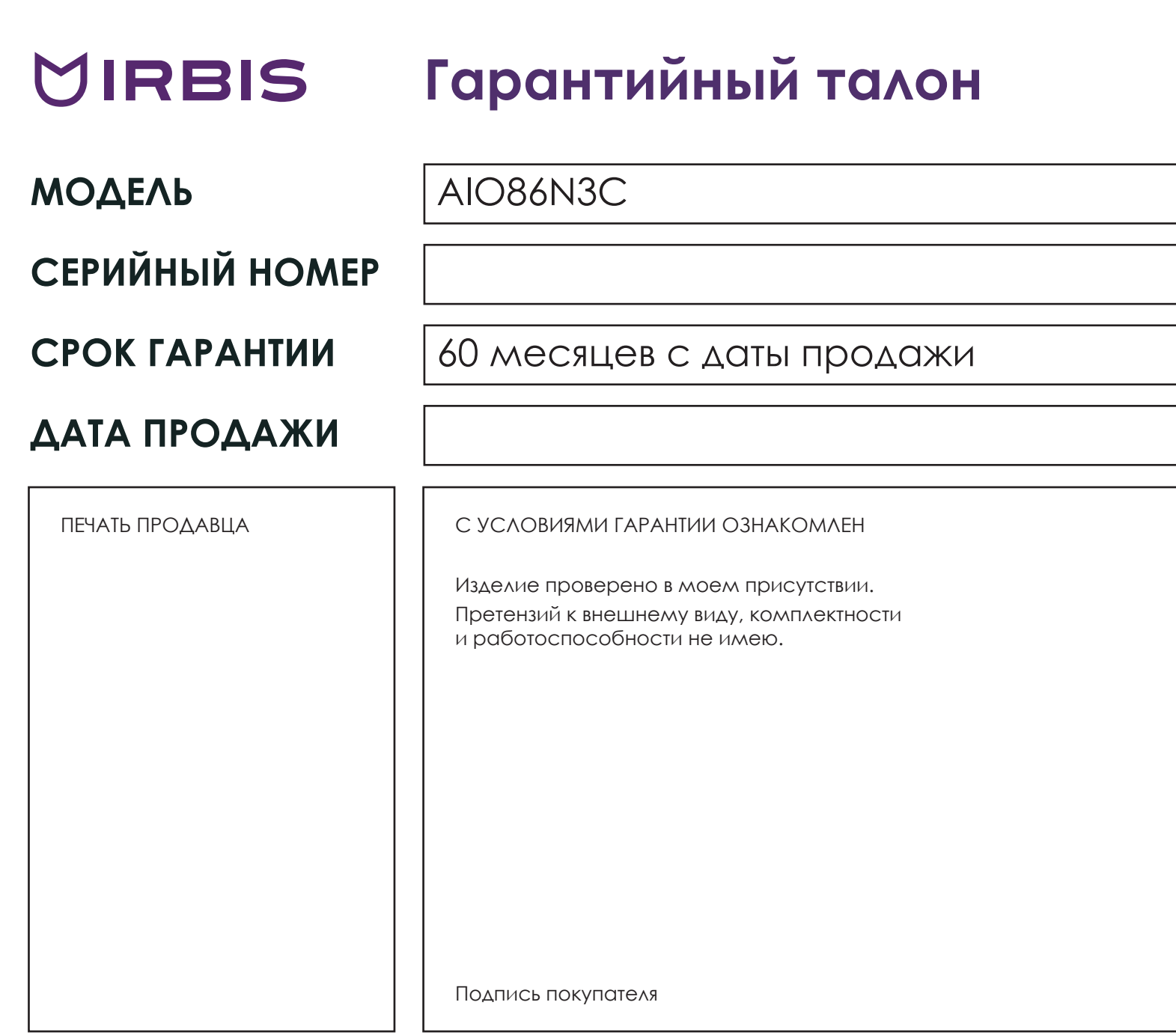

Вы можете обратиться в службу технической поддержки по телефону: + 7 800 775-29-44 (звонок по России бесплатный) С перечнем авторизованных сервисных центров можно ознакомиться на сайте http://irbis-digital.ru/support/service-centers/

Моноблочный компьютер AIO86N3C

Моноблочный компьютер АЮ86N3С

## **Оглавление**

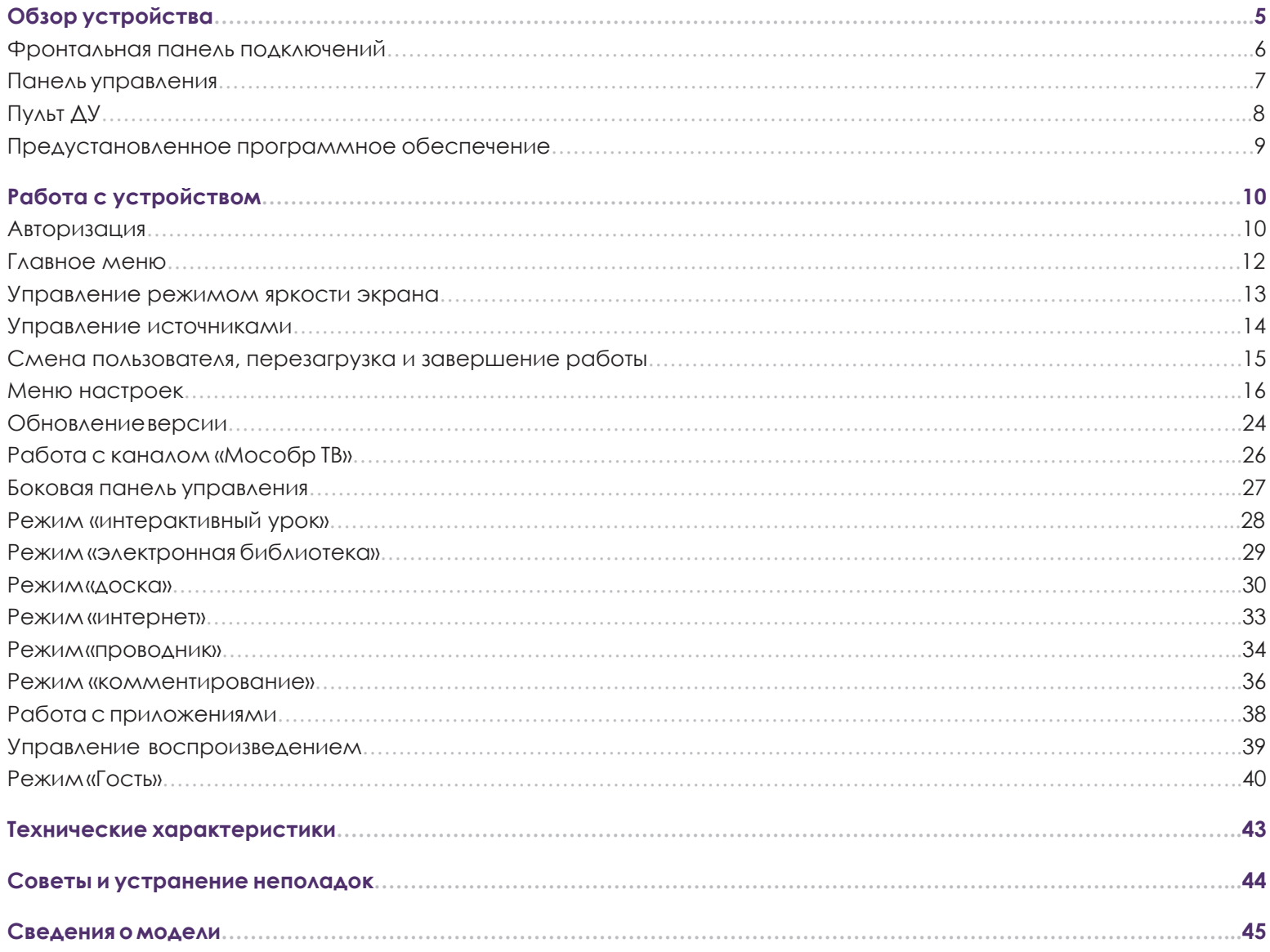

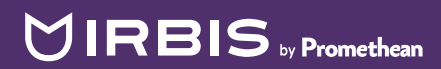